# **NJSLA-M**

New Jersey Student Learning Assessment-Mathematics

# **2024 Test Administrator Script for Computer-Based Testing**

**Grades 3–8 and High School NJSLA-Mathematics**

**The 2024 Test Administrator Script for Computer-Based Testing must be used with the** *Spring 2024 Test Administrator Manual.*

# **NJSLA-Math CBT 2024**

# **Table of Contents**

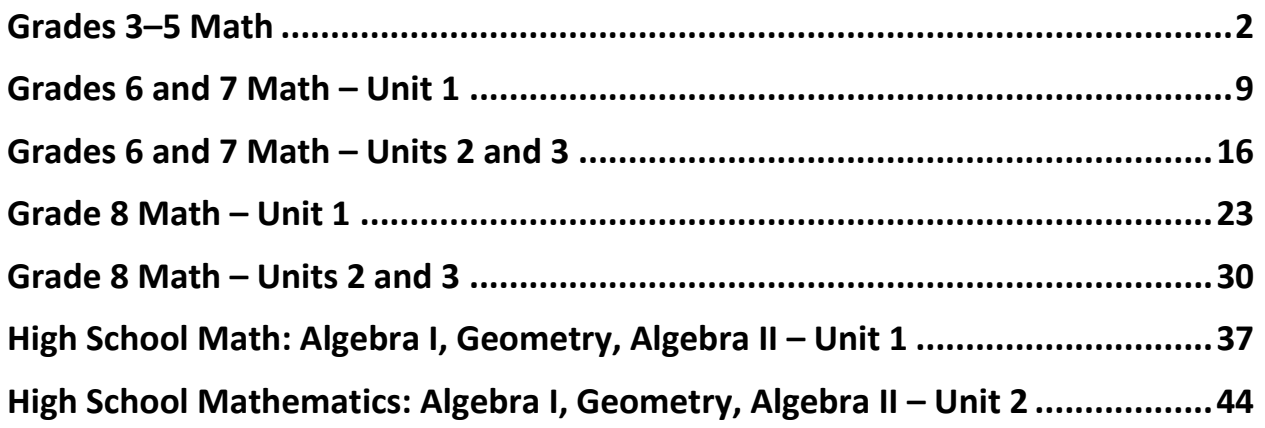

# <span id="page-2-0"></span>**Grades 3–5 Math**

# **Using the Test Administrator Script**

The administration script in this document will be used for all units of the New Jersey Student Learning Assessment-Mathematics Test (NJSLA-Math). The script must be used with the *Spring 2024 Test Administrator Manual*. On the first read through, Test Administrators (TAs) are required to adhere to this script for administering the NJSLA-Math. Read word-for-word the bold instructions in each "**Say**" box to students. Do not modify or paraphrase the wording in the "**Say**" boxes. Some of the "**Say**" boxes are outlined with a dashed line and should **only** be read aloud if they are applicable to the students testing. Some directions may differ slightly by unit and are noted within the administration script. Text that is outside the "**Say**" boxes includes directions for TAs to follow and should not be read to students.

| Unit                             | <b>Unit Testing Time</b> | <b>Required Materials</b>                           | <b>Start Time</b> | <b>Stop Time</b> |
|----------------------------------|--------------------------|-----------------------------------------------------|-------------------|------------------|
| Unit 1<br>Non-Calculator<br>Unit | 60 minutes               | Student testing tickets<br>Pencils<br>Scratch paper |                   |                  |
| Unit 2<br>Non-Calculator<br>Unit | 60 minutes               | Student testing tickets<br>Pencils<br>Scratch paper |                   |                  |
| Unit 3<br>Non-Calculator<br>Unit | 60 minutes               | Student testing tickets<br>Pencils<br>Scratch paper |                   |                  |

**Grades 3-5 Math Testing Times and Materials – All Units**

Before students can begin testing, the test session must be started in PearsonAccess<sup>next</sup>. Additionally, the unit must be unlocked (refer to **Section 4.2** of the *Spring 2024 Test Administrator Manual* for more information). Speak to your School Test Coordinator (STC) to determine who will complete these two tasks prior to testing. TAs must make sure all testing devices are turned on and have the TestNav app open. Make sure all testing devices display the **Sign In** screen as shown under the Checking Audio section. Make sure headphones are plugged in for all students using text-to-speech and do an audio check prior to launching TestNav.

It is critical to ensure that students have the appropriate accessibility features and accommodations prior to testing. To verify student accessibility features and accommodations, reach out to the STC. Refer to **Section 6.1** and **Section 6.2** of the *Spring 2024 Test Administrator Manual* for further instructions on how to check accessibility features and accommodations.

### **Test Administrator Script**

#### **Instructions for Preparing to Test**

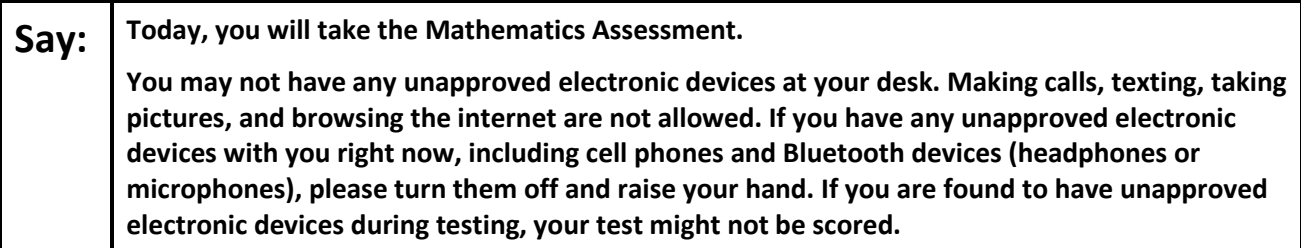

If a student raises their hand, collect the electronic device (or follow the school/district policy) and store it until testing for all students has been completed and all secure materials have been collected. Certain electronic devices may be allowed for accommodation purposes only during testing. Please contact your STC immediately if there are questions regarding electronic devices.

#### **Checking Audio (for Students Needing Text-to-Speech Only)**

**Say:** Make sure your headphones are plugged in and put them on. On your screen below the "Sign **In" button is a link called "Test Audio." Select the link to make sure you can hear through your headphones and adjust the volume to a comfortable level. You can adjust the volume in the test after you begin.** 

**The Text-to-Speech settings are located inside the TTS box to the right of each test question in TestNav. The TTS box has buttons with options to control reading speed and volume.**

A screenshot of the **Test Audio** function is provided. TAs should assist students with audio adjustments as needed.

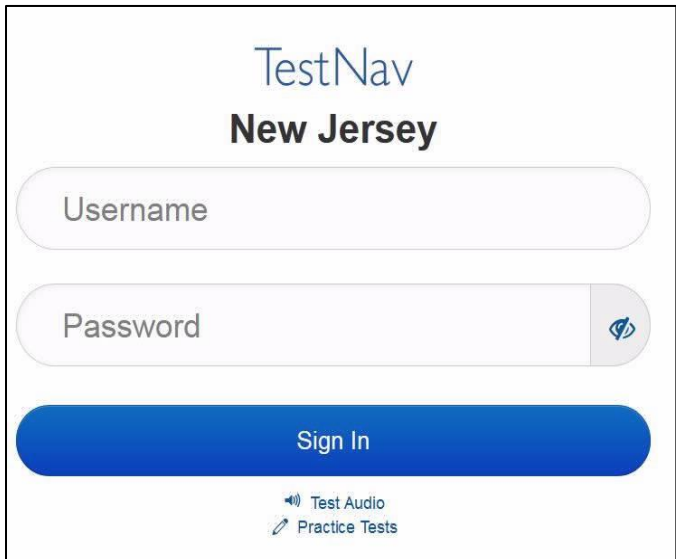

#### **Instructions for Signing In**

**Say:** Please sit quietly while I distribute your student testing tickets, scratch paper, and other **materials. Do not sign in until I tell you to do so.**

Distribute testing tickets, scratch paper, pencils, mathematics reference sheets (Grade 5 only, if locally printed), and approved accessibility and accommodations tools, if needed, for certain students. If a student has a calculator accommodation in an approved IEP or 504 plan, make sure the student receives the appropriate calculator.

**Note**: Handheld calculators must be handled in accordance with the policies outlined in the *Spring 2024 Test Administrator Manual* and in the Calculator Policy which are available on the [New Jersey Assessments](https://nj.mypearsonsupport.com/resources/test-administration-resource/NJSLA_NJGPA_Accessibility_Features_and_Accommodations_11th_Edition_011223_V5%20Final.pdf)  [Resource Center](https://nj.mypearsonsupport.com/resources/test-administration-resource/NJSLA_NJGPA_Accessibility_Features_and_Accommodations_11th_Edition_011223_V5%20Final.pdf) under **Educator Resources > Test Administration Resources**.

**Say:** Now, look at your student testing ticket and make sure it has your first and last name on it. **Raise your hand if you do not have your ticket.**

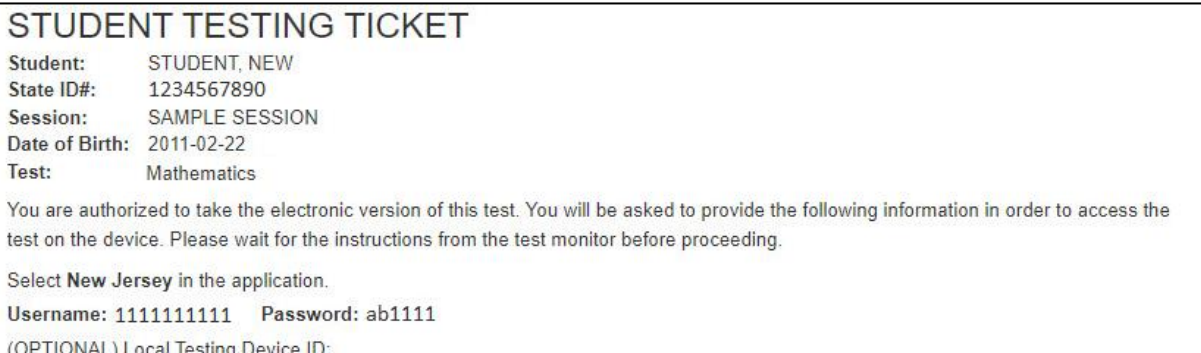

If a student has the wrong ticket, provide the correct student testing ticket to the student. If the correct student testing ticket is missing, contact your STC.

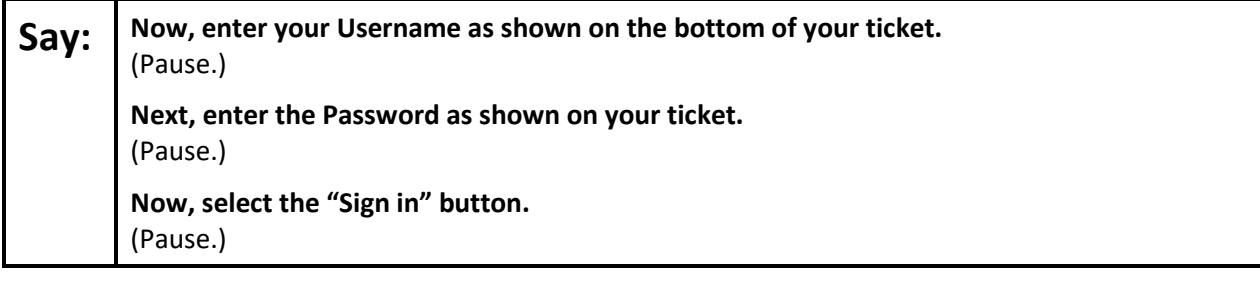

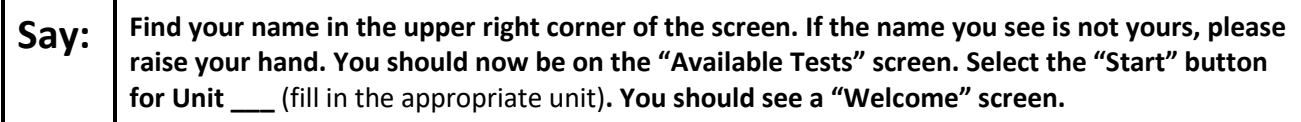

Circulate throughout the room to make sure all students have successfully logged in. Retype the username and password for a student, if necessary. Passwords are not case sensitive. If any students do not see their correct name on the login screen, close TestNav, reopen it, and log the students back in with the correct student testing ticket.

#### **Instructions for Administering Each Unit**

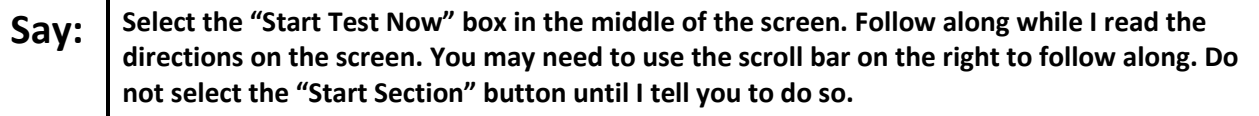

The directions in TestNav may vary according to the test form that was assigned to the student. Read these directions to students who were assigned any test form other than the screen reader test form.

#### **All forms except screen reader:**

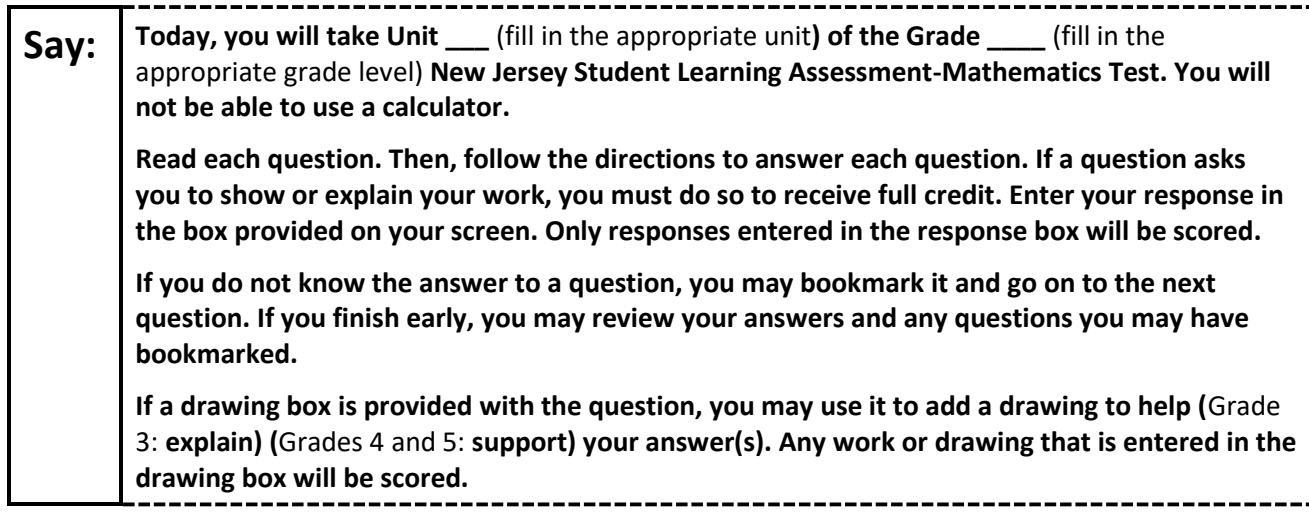

Read these directions only to students who were assigned the screen reader test form.

**Screen reader forms only:**

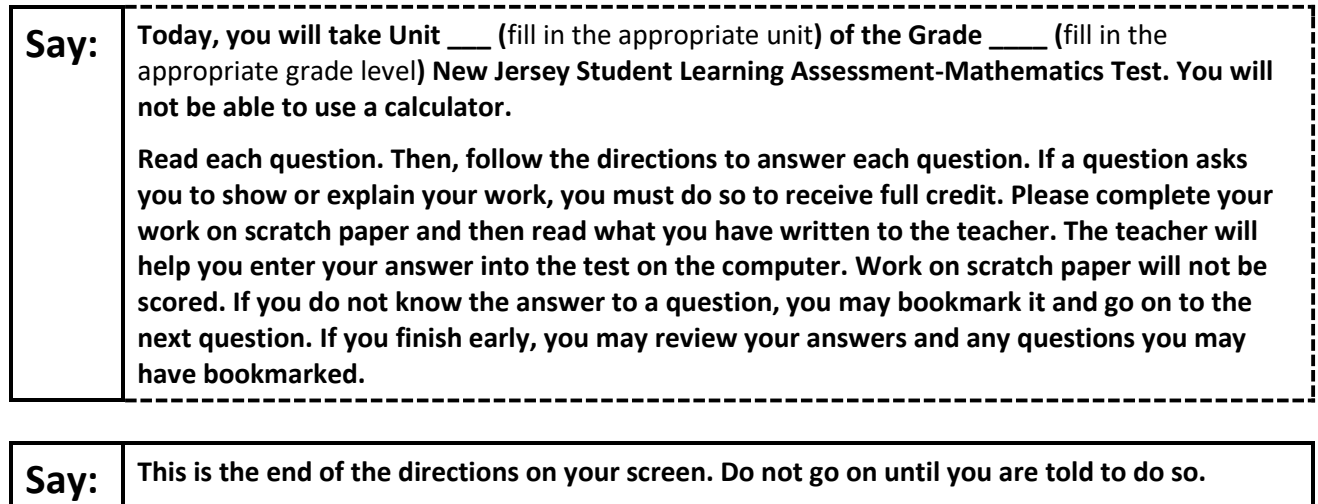

**(**For Grade 5 say**: A mathematics reference sheet is provided in the Exhibits tab.)**

**During testing, raise your hand if you have any difficulties with your testing device, so that I can assist you. I will not be able to help you with test questions or the online tools during the test.** 

**Once you have checked your work, raise your hand and I will instruct you to log out of the test. I will then collect your student testing ticket and scratch paper. Once you have exited the test, you may not log back in.**

Read from Option A, B, or C based on local policy (contact your STC with any questions).

# Say: | Option A:

**After you have logged out of the test, sit quietly until the unit has ended.**

Option B:

**After you have logged out of the test, I will dismiss you.**

Option C:

**After you have logged out of the test, you may read a book or other allowable materials until the unit has ended.**

**Say: Do you have any questions?**

Answer any questions.

#### **Instructions for Starting the Test**

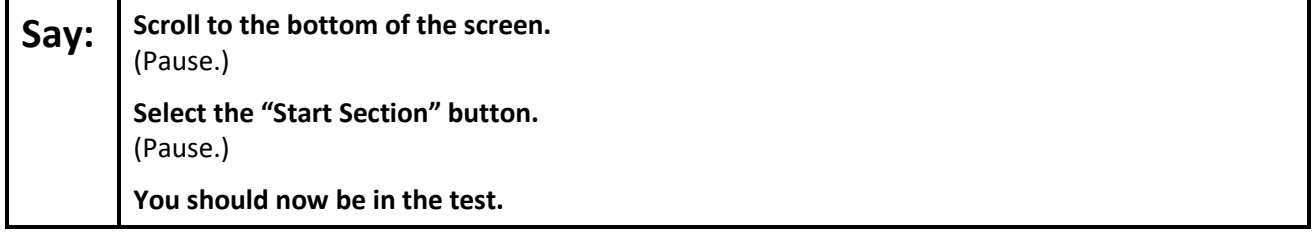

Pause to make sure all students are in the correct unit.

#### **Regular time:**

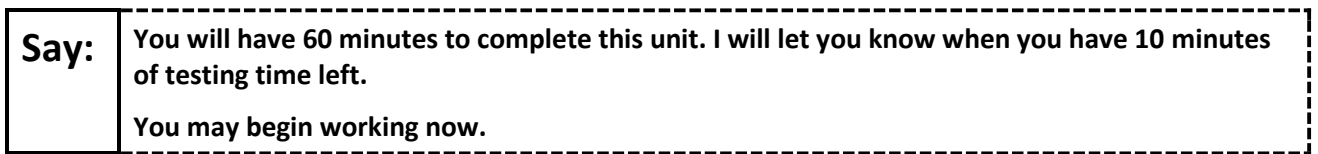

#### **For extended time students only:**

If students are testing with extended time accommodations, it may be necessary to adjust the amount of time students will have to complete this unit. Refer to the student's accommodations.

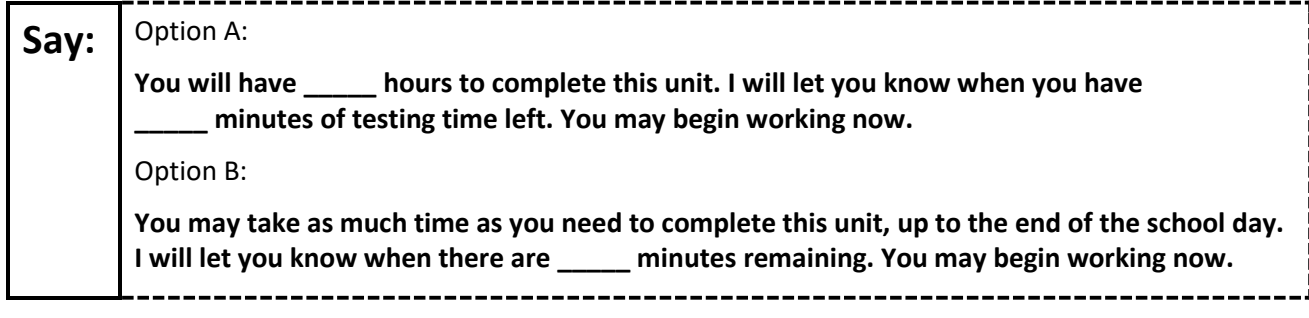

Write the starting time and stopping time in the timing box (**Figure 2.0** of the *Spring 2024 Test Administrator Manual*, Timing Box Example). Actively proctor while students are testing:

- Redirect students as necessary (**Section 2.9.1**).
- If technology issues occur during testing, assist students as needed. Follow the protocol in **Section 4.3**, as applicable, if any technology issues cause a disruption.
- Assist students in logging out of TestNav as they complete the unit (**Section 4.4**).
- Collect test materials as students complete testing (**Section 2.10**).
- If students have questions about an item, tell them, "Do the best you can." (**Section 2.8**)
- If students indicate that a test item is not functioning appropriately, refer to **Section 4.3.1**.
- Ensure that any absent students are locked out of the unit.

#### **Instructions for Taking a Break During Testing**

The following are permitted during test administration at the discretion of the TA:

- One stretch break of up to three minutes is allowed for the entire classroom during testing for each unit. The stopping time should be adjusted by no more than three minutes if there is a stretch break.
- Individual restroom breaks are allowed during testing (do not adjust; stop time except for students who have frequent breaks in accordance with row 2f of Table 2, Administrative Considerations, in the *AF&A Manual* which is available at the [New Jersey Assessments Resource Center,](https://nj.mypearsonsupport.com/) located under **Educator Resources > Test Administration Resources**).

TAs must adhere to the following security measures:

- Students must be supervised at all times during breaks.
- Student screens must not be visible to other students.
- Students are **not permitted to talk to each other** during testing or breaks during testing.
- Students are **not permitted** to use unauthorized electronic devices, play games, or engage in activities that may compromise the validity of the test.

If taking a three-minute stand-and-stretch break during the unit:

**Say: Please stop testing and cover or turn off your screen. We will take a silent three-minute stretch break. No talking is allowed.** ---------------------

After taking a classroom break, be sure students are seated and device screens are visible.

**Say: You may now resume testing.**

#### **Instructions for When 10 Minutes of Unit Time Remain**

When 10 minutes of unit time remain (**Note:** Do not read the following text to students with an extended time accommodation.):

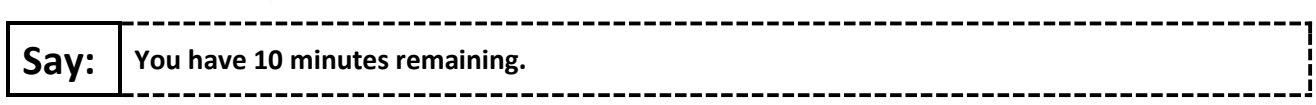

Continue to actively proctor while students are testing.

#### **Instructions for Ending the Unit**

When the unit time is finished, read the following (optional) "**Say**" box if there are students still actively testing. If a second unit will be administered after a short break, stop the directions after the students submit their final answers. Do not have students log out of TestNav. For the next unit, start at "Find your name…" at the end of the Instructions for Logging In section above.

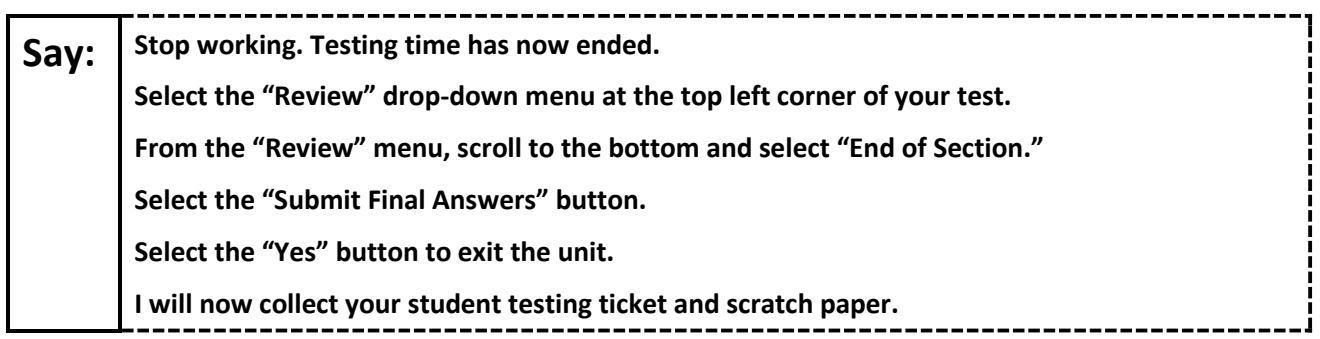

Circulate throughout the room to make sure all students have successfully logged off. To log off select the "User dropdown menu" at the top right corner and select "Sign out of TestNav." Then, collect student testing tickets and scratch paper.

- Ensure all students are in **Completed** status for the unit in PearsonAccess<sup>next</sup> at the end of the unit.
- Return all test materials to your STC. Report any missing materials and absent students.
- Report any testing irregularities to your STC.

If more than one unit is being administered on the same day, allow students to take a short break (e.g., restroom break or stretch break) or an extended break (e.g., lunch). Once students have returned and are seated, read the appropriate script to move on to the next unit.

# <span id="page-9-0"></span>**Grades 6 and 7 Math – Unit 1**

# **Using the Test Administrator Script**

The administration script in this section will be used for Unit 1 of the New Jersey Student Learning Assessment-Mathematics Test (NJSLA-Math). The script must be used with the *Spring 2024 Test Administrator Manual*. On the first read through, Test Administrators (TAs) are required to adhere to this script for administering the NJSLA-Math. Read word-for-word the bold instructions in each "**Say**" box to students. Do not modify or paraphrase the wording in the "**Say**" boxes. Some of the "**Say**" boxes are outlined with a dashed line and should **only** be read aloud if they are applicable to the students 02415testing. Some directions may differ slightly by unit and are noted within the administration script. Text that is outside the "**Say**" boxes includes directions for TAs to follow and should not be read to students.

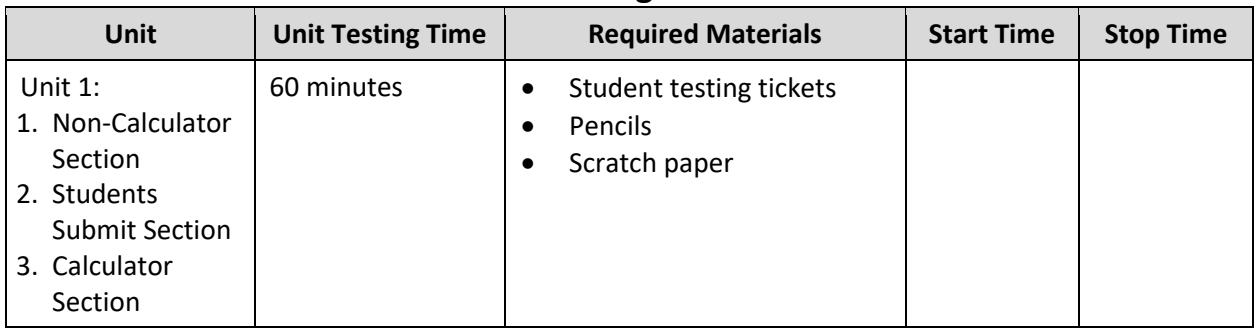

# **Grades 6 and 7 Math Testing Times and Materials – Unit 1**

Before students can begin testing, the test session must be started in PearsonAccess<sup>next</sup>. Additionally, the unit must be unlocked (refer to **Section 4.2** of the *Spring 2024 Test Administrator Manual* for more information). Speak to your School Test Coordinator (STC) to determine who will complete these two tasks prior to testing. TAs must make sure all testing devices are turned on and have the TestNav app open. Make sure all testing devices display the **Sign In** screen as shown under the Checking Audio section. Make sure headphones are plugged in for all students using text-to-speech and do an audio check prior to launching TestNav.

It is critical to ensure that students have the appropriate accessibility features and accommodations prior to testing. To verify student accessibility features and accommodations, reach out to the STC. Refer to **Section 6.1** and **Section 6.2** of the Spring *2024 Test Administrator Manual* for further instructions on how to check accessibility features and accommodations.

### **Test Administrator Script**

#### **Instructions for Preparing to Test**

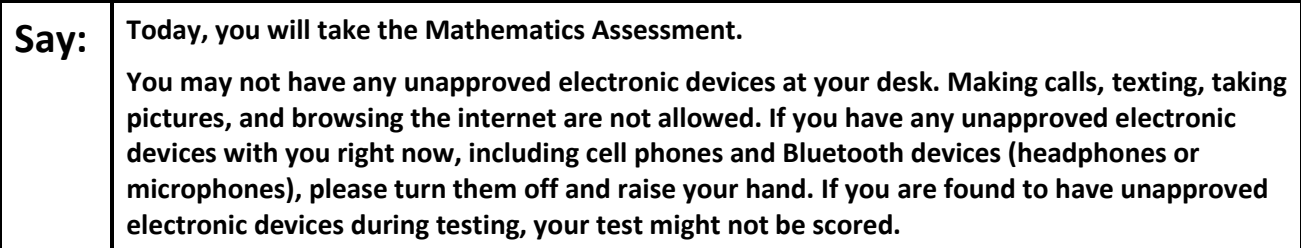

If a student raises their hand, collect the electronic device (or follow the school/district policy) and store it until testing for all students has been completed and all secure materials have been collected. Certain electronic devices may be allowed for accommodation purposes only during testing. Please contact your STC immediately if there are questions regarding electronic devices.

#### **Checking Audio (for Students Needing Text-to-Speech Only)**

**Say:** Make sure your headphones are plugged in and put them on. On your screen below the "Sign **In" button is a link called "Test Audio." Select the link to make sure you can hear through your headphones and adjust the volume to a comfortable level. You can adjust the volume in the test after you begin.** 

**The Text-to-Speech settings are located inside the TTS box to the right of each test question in TestNav. The TTS box has buttons with options to control reading speed and volume.**

A screenshot of the **Test Audio** function is provided. TAs should assist students with audio adjustments as needed.

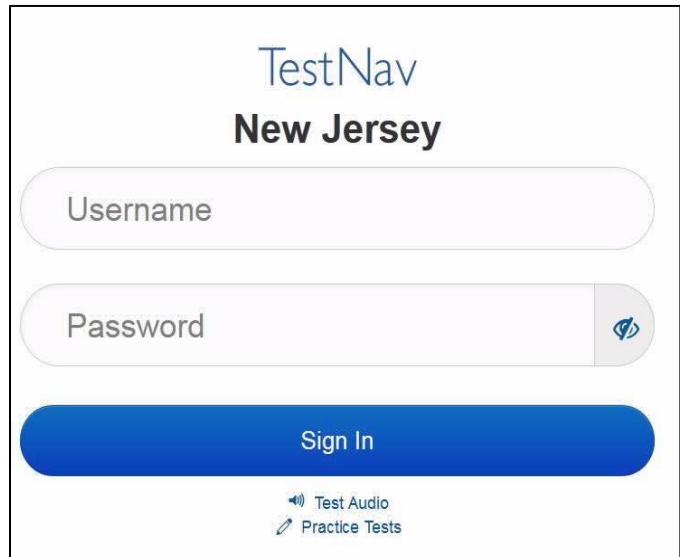

#### **Instructions for Signing In**

#### **Say:** Please sit quietly while I distribute your student testing tickets, scratch paper, and other **materials. Do not sign in until I tell you to do so.**

Distribute testing tickets, scratch paper, pencils, mathematics reference sheets (if locally printed), and approved accessibility and accommodations tools, if needed, for certain students. If a student has a calculator accommodation in an approved IEP or 504 plan, make sure the student receives the appropriate calculator at the appropriate time.

**Note**: Handheld calculators must be handled in accordance with the policies outlined in the *Spring 2024 Test Administrator Manual* and in the Calculator Policy which are available on the [New Jersey Assessments](https://nj.mypearsonsupport.com/resources/test-administration-resource/NJSLA_NJGPA_Accessibility_Features_and_Accommodations_11th_Edition_011223_V5%20Final.pdf)  [Resource Center](https://nj.mypearsonsupport.com/resources/test-administration-resource/NJSLA_NJGPA_Accessibility_Features_and_Accommodations_11th_Edition_011223_V5%20Final.pdf) under **Educator Resources > Test Administration Resources**.

**Say:** Now, look at your student testing ticket and make sure it has your first and last name on it. **Raise your hand if you do not have your ticket.**

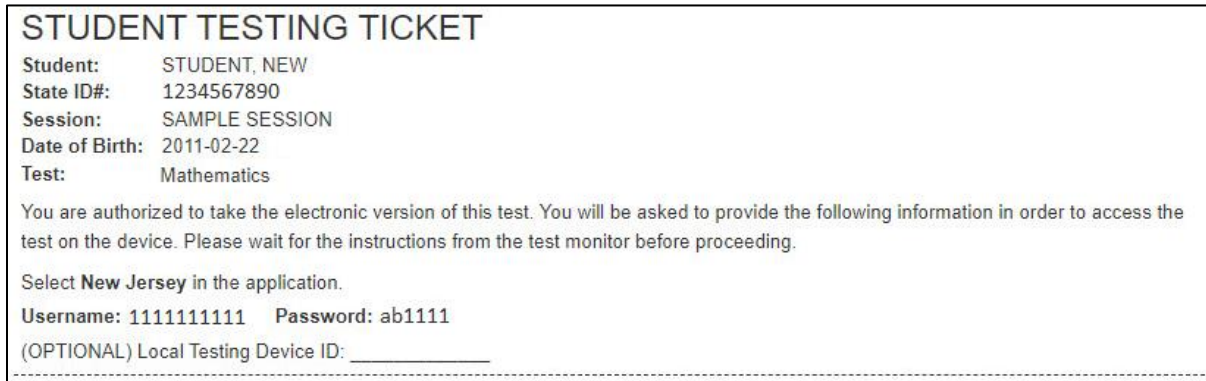

If a student has the wrong ticket, provide the correct student testing ticket to the student. If the correct student testing ticket is missing, contact your STC.

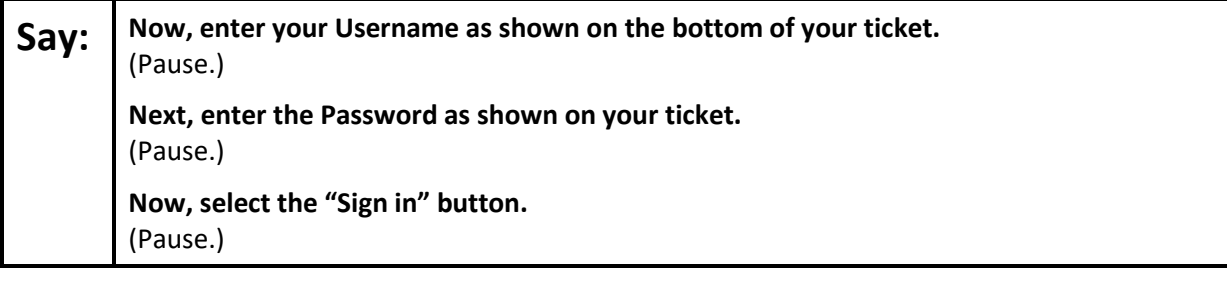

**Say:** Find your name in the upper right corner of the screen. If the name you see is not yours, please **raise your hand. You should now be on the "Available Tests" screen. Select the "Start" button for Unit 1. You should see a "Welcome" screen.**

Circulate throughout the room to make sure all students have successfully logged in. Retype the username and password for a student, if necessary. Passwords are not case sensitive. If any students do not see their correct name on the login screen, close TestNav, reopen it, and log the students back in with the correct student testing ticket.

#### **Instructions for Administering Unit 1**

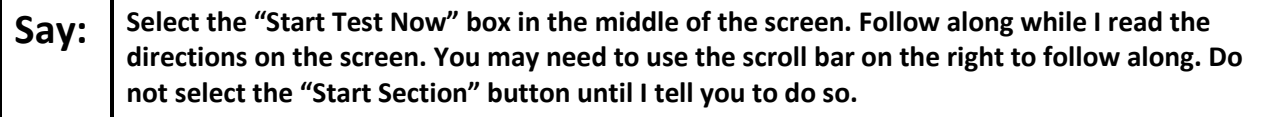

The directions in TestNav may vary according to the test form that was assigned to the student. Read these directions to students who were assigned any test form other than the screen reader test form.

#### **All forms except screen reader:**

**Say:** Today, you will take Unit 1 of the Grade \_\_\_\_ (fill in the appropriate grade level) New Jersey **Student Learning Assessment-Mathematics Test. There are two sections. In the first section, you may not use a calculator. In the second section, you may use a calculator which is provided in the toolbar. You will not be allowed to return to the first section of the test after you start the calculator section. You must complete both the non-calculator and calculator sections within the time allowed.** 

**Read each question. Then, follow the directions to answer each question. If a question asks you to show or explain your work, you must do so to receive full credit. Enter your response in the box provided on your screen. Only responses entered in the response box will be scored. If you do not know the answer to a question, you may bookmark it and go on to the next question. When you finish the first section, you may review your answers and any questions you may bookmarked in this section only. Once you have reviewed your answers, continue to the calculator section by submitting the answers for the first section. Raise your hand if you need assistance continuing to the calculator section.**

Read these directions only to students who were assigned the screen reader test form.

#### **Screen reader forms only:**

**Say:** Today, you will take Unit 1 of the Grade \_\_\_\_ (fill in the appropriate grade level) New Jersey **Student Learning Assessment-Mathematics Test. There are two sections. In the first section, you may not use a calculator. In the second section, you may use a calculator which is provided in the toolbar. You will not be allowed to return to the first section of the test after you start the calculator section. You must complete both the non-calculator and calculator sections within the time allowed. Read each question. Then, follow the directions to answer each question. If a question asks** 

**you to show or explain your work, you must do so to receive full credit. Please complete your work on scratch paper and then read what you have written to the teacher. The teacher will help you enter your answer into the test on the computer. Work on scratch paper will not be scored. If you do not know the answer to a question, you may bookmark it and go on to the next question. Once you have reviewed your answers, continue to the calculator section by submitting the answers for the first section.** 

**Optional, if using handheld calculators**

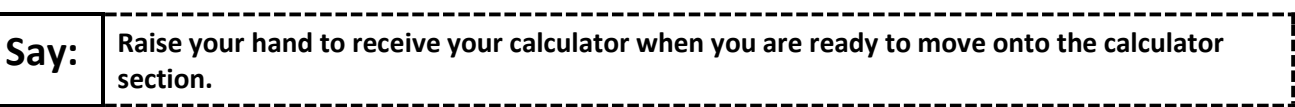

**Say:** This is the end of the directions on your screen. Do not go on until you are told to do so.

**A mathematics reference sheet is provided in the Exhibits tab.**

**During testing, raise your hand if you have any difficulties with your testing device, so that I can assist you. I will not be able to help you with test questions or the online tools during the test.** 

**Once you have checked your work in the calculator section, raise your hand and I will instruct you to log out of the test. I will then collect your student testing ticket and scratch paper. Once you have exited the test, you may not log back in.**

Read from Option A, B, or C based on local policy (contact your STC with any questions).

# Say: | Option A: **After you have logged out of the test, sit quietly until the unit has ended.** Option B: **After you have logged out of the test, I will dismiss you.** Option C: **After you have logged out of the test, you may read a book or other allowable materials until the unit has ended.**

**Say: Do you have any questions?**

Answer any questions.

#### **Instructions for Starting the Test**

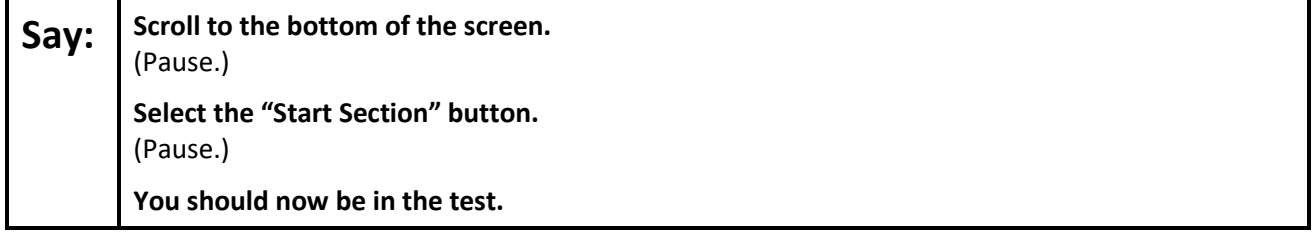

Pause to make sure all students are in the correct unit.

#### **Regular time:**

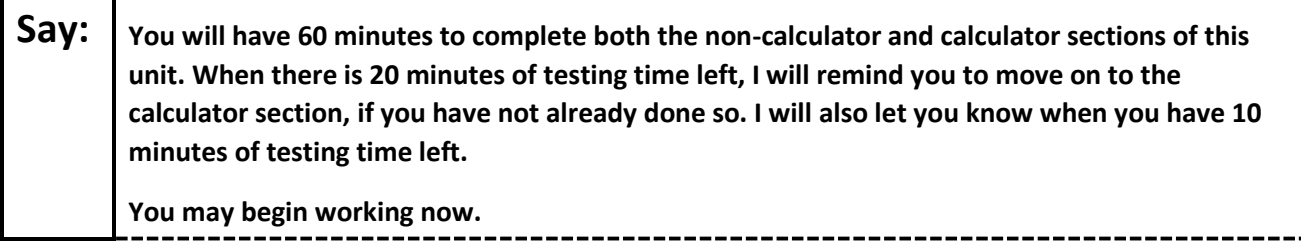

-------------------

#### **For extended time students only:**

If students are testing with extended time accommodations, it may be necessary to adjust the amount of time students will have to complete this unit. Refer to the student's accommodations.

# Say: | Option A: **You will have \_\_\_\_\_ hours to complete both the non-calculator and calculator sections of this unit. I will let you know when you have \_\_\_\_\_ minutes of testing time left. You may begin working now.** Option B: **You may take as much time as you need to complete both the non-calculator and calculator**  sections of this unit, up to the end of the school day. I will let you know when there are **minutes remaining. You may begin working now.**

Write the starting time and stopping time in the timing box (**Figure 2.0** of the *Spring 2024 Test Administrator Manual*, Timing Box Example). Actively proctor while students are testing:

- Redirect students as necessary (**Section 2.9.1**).
- If technology issues occur during testing, assist students as needed. Follow the protocol in **Section 4.3**, as applicable, if any technology issues cause a disruption.
- Assist students in logging out of TestNav as they complete the unit (**Section 4.4**).
- Collect test materials as students complete testing (**Section 2.10**).
- If students have questions about an item, tell them, "Do the best you can." (**Section 2.8**)
- If students indicate that a test item is not functioning appropriately, refer to **Section 4.3.1**.
- Ensure that any absent students are locked out of the unit.

#### **Instructions for Taking a Break During Testing**

The following are permitted during test administration at the discretion of the TA:

- One stretch break of up to three minutes is allowed for the entire classroom during testing for each unit. The stopping time should be adjusted by no more than three minutes if there is a stretch break.
- Individual restroom breaks are allowed during testing (do not adjust; stop time except for students who have frequent breaks in accordance with row 2f of Table 2, Administrative Considerations, in the *AF&A Manual* which is available at the [New Jersey Assessments Resource Center,](https://nj.mypearsonsupport.com/) located under **Educator Resources > Test Administration Resources**).

TAs must adhere to the following security measures:

- Students must be supervised at all times during breaks.
- Student screens must not be visible to other students.
- Students are **not permitted to talk to each other** during testing or breaks during testing.
- Students are **not permitted** to use unauthorized electronic devices, play games, or engage in activities that may compromise the validity of the test.

If taking a three-minute stand-and-stretch break during the unit:

-----------------------------**Say: Please stop testing and cover or turn off your screen. We will take a silent three-minute stretch break. No talking is allowed.**

After taking a classroom break, be sure students are seated and device screens are visible.

**Say: You may now resume testing.**

#### **Instructions for When 20 Minutes of Unit Time Remain**

When 20 minutes of unit time remain (**Note:** Do not read the following text to students with an extended time accommodation.):

**Say: You have 20 minutes remaining. As a reminder, both the non-calculator and calculator sections must be completed within this time.**

#### **Instructions for When 10 Minutes of Unit Time Remain**

When 10 minutes of unit time remain (**Note:** Do not read the following text to students with an extended time accommodation.):

**Say: You have 10 minutes remaining.**

Continue to actively proctor while students are testing.

#### **Instructions for Ending the Unit**

When the unit time is finished, read the following (optional) "**Say**" box if there are students still actively testing. If a second unit will be administered after a short break, stop the directions after the students submit their final answers. Do not have students log out of TestNav. For the next unit, start at "Find your name…" at the end of the Instructions for Logging In section above.

**Say: Stop working. Testing time has now ended. Select the "Review" drop-down menu at the top left corner of your test. From the "Review" menu, scroll to the bottom and select "End of Section." Select the "Submit Final Answers" button. Select the "Yes" button to exit the unit. I will now collect your student testing ticket and scratch paper.**

Circulate throughout the room to make sure all students have successfully logged off. To log off select the "User dropdown menu" at the top right corner and select "Sign out of TestNav." Then, collect student testing tickets and scratch paper.

- Ensure all students are in **Completed** status for the unit in PearsonAccess<sup>next</sup> at the end of the unit.
- Return all test materials to your STC. Report any missing materials and absent students.
- Report any testing irregularities to your STC.

If more than one unit is being administered on the same day, allow students to take a short break (e.g., restroom break or stretch break) or an extended break (e.g., lunch). Once students have returned and are seated, read the appropriate script to move on to the next unit.

# <span id="page-16-0"></span>**Grades 6 and 7 Math – Units 2 and 3**

### **Using the Test Administrator Script**

The administration script in this section will be used for Units 2 and 3 of the New Jersey Student Learning Assessment-Mathematics Test (NJSLA-Math). The script must be used with the *Spring 2024 Test Administrator Manual*. On the first read through, Test Administrators (TAs) are required to adhere to this script for administering the NJSLA-Math. Read word-for-word the bold instructions in each "**Say**" box to students. Do not modify or paraphrase the wording in the "**Say**" boxes. Some of the "**Say**" boxes are outlined with a dashed line and should **only** be read aloud if they are applicable to the students testing. Some directions may differ slightly by unit and are noted within the administration script. Text that is outside the "**Say**" boxes includes directions for TAs to follow and should not be read to students.

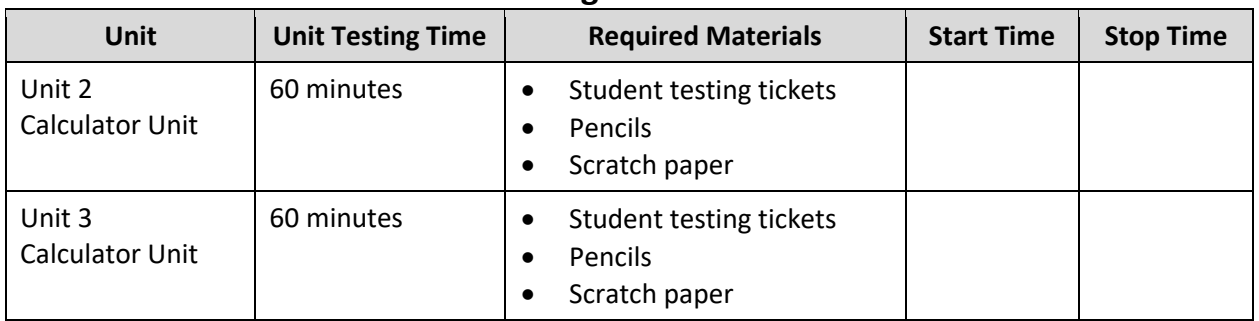

# **Grades 6 and 7 Math Testing Times and Materials – Units 2 and 3**

Before students can begin testing, the test session must be started in PearsonAccess<sup>next</sup>. Additionally, the unit must be unlocked (refer to **Section 4.2** of the *Spring 2024 Test Administrator Manual* for more information). Speak to your School Test Coordinator (STC) to determine who will complete these two tasks prior to testing. TAs must make sure all testing devices are turned on and have the TestNav app open. Make sure all testing devices display the **Sign In** screen as shown under the Checking Audio section. Make sure headphones are plugged in for all students using text-to-speech and do an audio check prior to launching TestNav.

It is critical to ensure that students have the appropriate accessibility features and accommodations prior to testing. To verify student accessibility features and accommodations, reach out to the STC. Refer to **Section 6.1** and **Section 6.2** of the Spring *2024 Test Administrator Manual* for further instructions on how to check accessibility features and accommodations.

### **Test Administrator Script**

#### **Instructions for Preparing to Test**

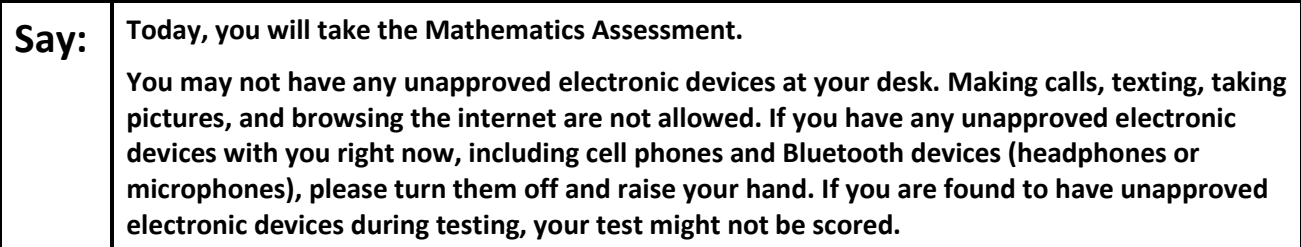

If a student raises their hand, collect the electronic device (or follow the school/district policy) and store it until testing for all students has been completed and all secure materials have been collected. Certain electronic devices may be allowed for accommodation purposes only during testing. Please contact your STC immediately if there are questions regarding electronic devices.

#### **Checking Audio (for Students Needing Text-to-Speech Only)**

**Say:** Make sure your headphones are plugged in and put them on. On your screen below the "Sign **In" button is a link called "Test Audio." Select the link to make sure you can hear through your headphones and adjust the volume to a comfortable level. You can adjust the volume in the test after you begin.** 

**The Text-to-Speech settings are located inside the TTS box to the right of each test question in TestNav. The TTS box has buttons with options to control reading speed and volume.**

A screenshot of the **Test Audio** function is provided. TAs should assist students with audio adjustments as needed.

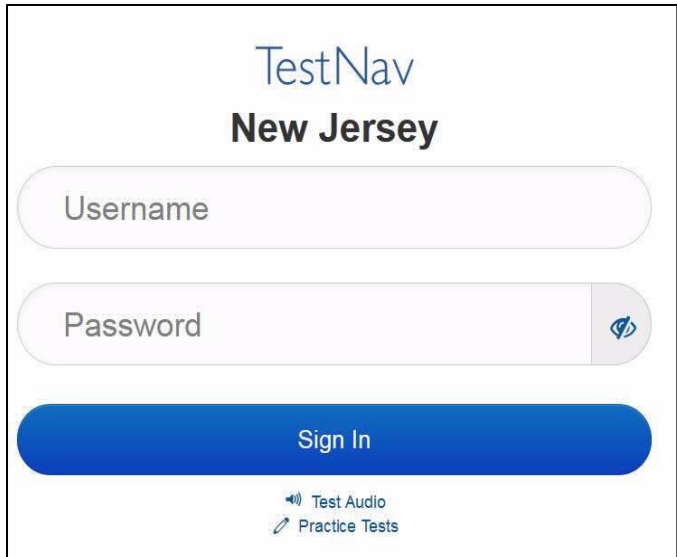

#### **Instructions for Signing In**

**Say:** Please sit quietly while I distribute your student testing tickets, scratch paper, and other **materials. Do not sign in until I tell you to do so.**

Distribute testing tickets, scratch paper, pencils, mathematics reference sheets (if locally printed), and approved accessibility and accommodations tools, if needed, for certain students. If a student has a calculator accommodation in an approved IEP or 504 plan, make sure the student receives the appropriate calculator.

**Note**: Handheld calculators must be handled in accordance with the policies outlined in the *Spring 2024 Test Administrator Manual* and in the Calculator Policy which are available on the [New Jersey Assessments](https://nj.mypearsonsupport.com/resources/test-administration-resource/NJSLA_NJGPA_Accessibility_Features_and_Accommodations_11th_Edition_011223_V5%20Final.pdf)  [Resource Center](https://nj.mypearsonsupport.com/resources/test-administration-resource/NJSLA_NJGPA_Accessibility_Features_and_Accommodations_11th_Edition_011223_V5%20Final.pdf) under **Educator Resources > Test Administration Resources**.

**Say:** Now, look at your student testing ticket and make sure it has your first and last name on it. **Raise your hand if you do not have your ticket.**

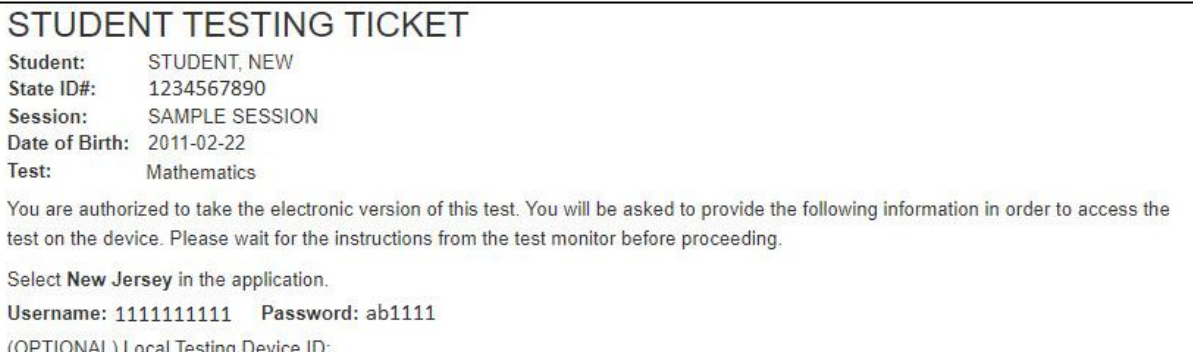

If a student has the wrong ticket, provide the correct student testing ticket to the student. If the correct student testing ticket is missing, contact your STC.

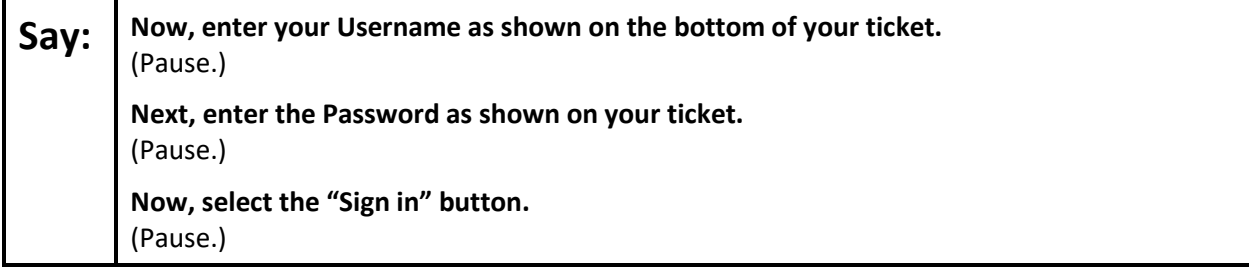

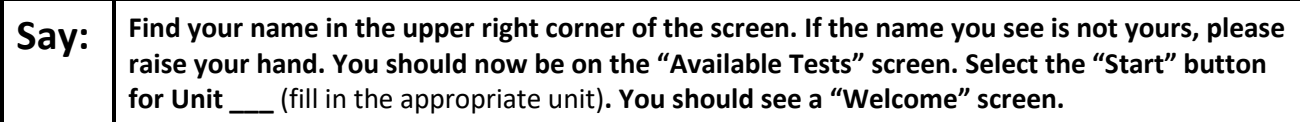

Circulate throughout the room to make sure all students have successfully logged in. Retype the username and password for a student, if necessary. Passwords are not case sensitive. If any students do not see their correct name on the login screen, close TestNav, reopen it, and log the students back in with the correct student testing ticket.

#### **Instructions for Administering Units 2 and 3**

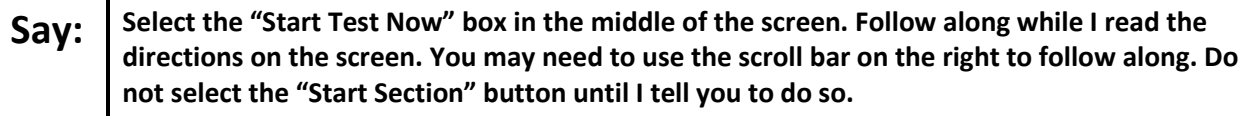

The directions in TestNav may vary according to the test form that was assigned to the student. Read these directions to students who were assigned any test form other than the screen reader test form.

#### **All forms except screen reader:**

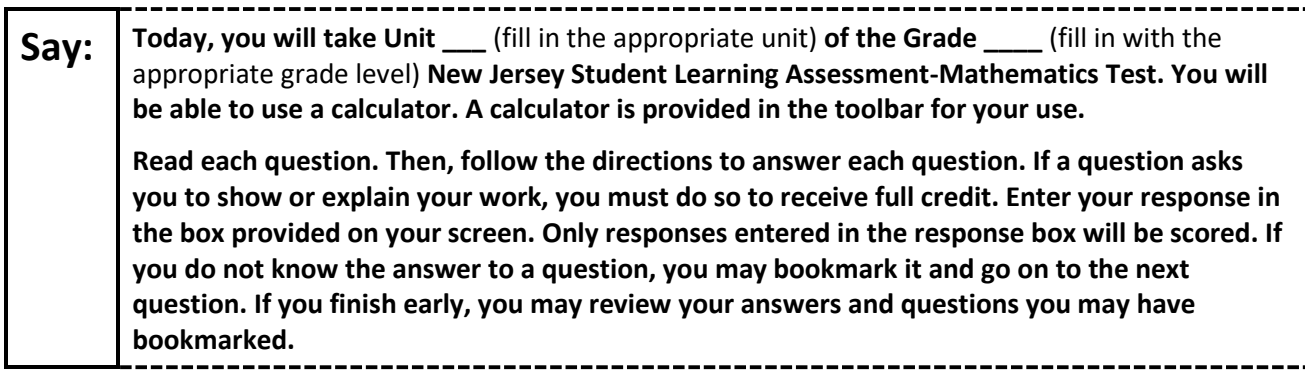

Read these directions only to students who were assigned the screen reader test form.

#### **Screen reader forms only:**

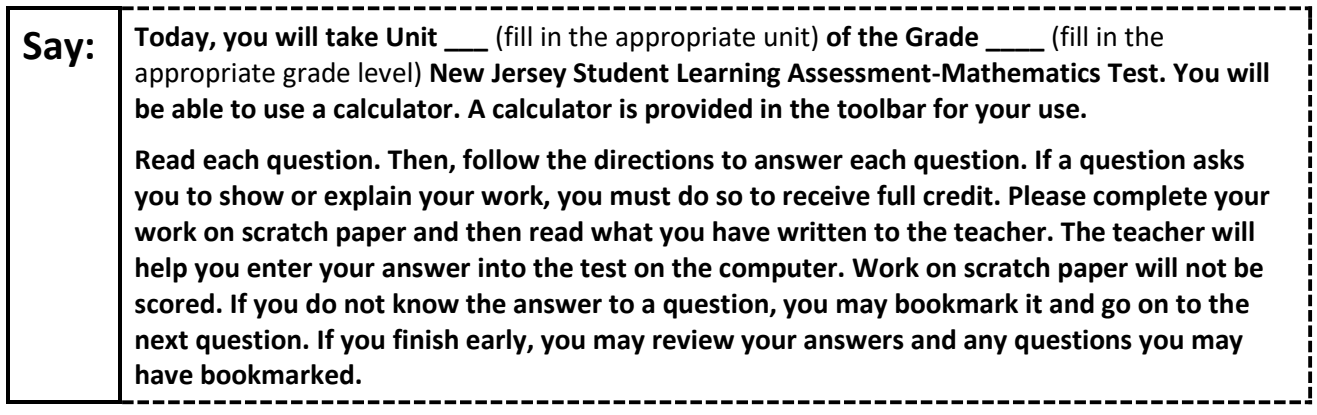

#### **Optional, if using handheld calculators**

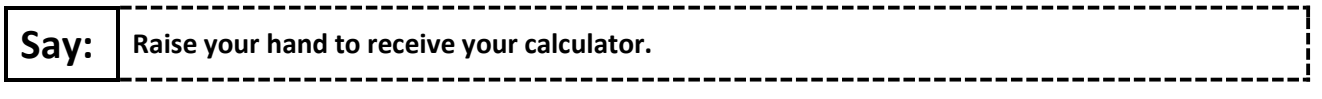

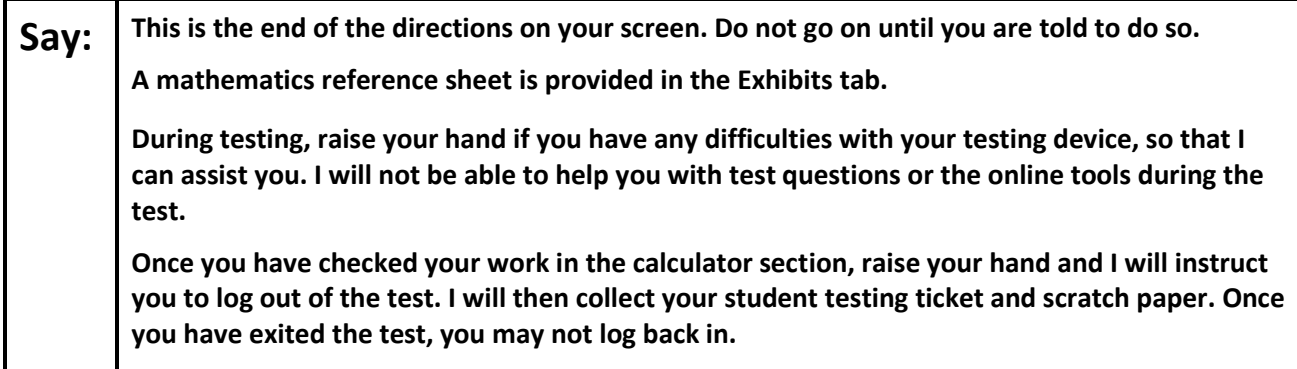

Read from Option A, B, or C based on local policy (contact your STC with any questions).

# Say: | Option A:

**After you have logged out of the test, sit quietly until the unit has ended.**

Option B:

**After you have logged out of the test, I will dismiss you.**

Option C:

**After you have logged out of the test, you may read a book or other allowable materials until the unit has ended.**

**Say: Do you have any questions?**

Answer any questions.

#### **Instructions for Starting the Test**

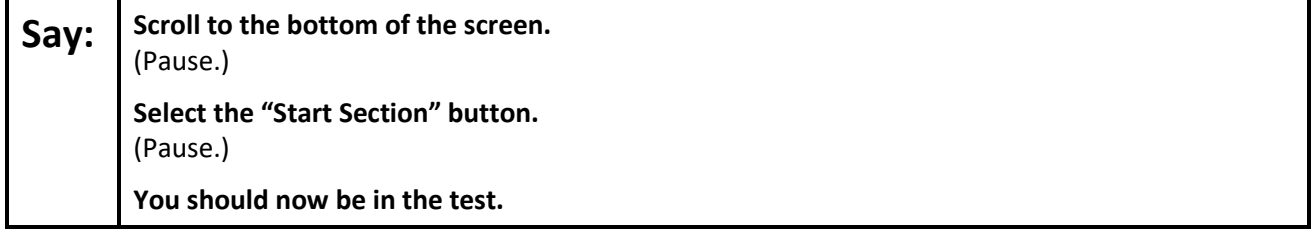

Pause to make sure all students are in the correct unit.

#### **Regular time:**

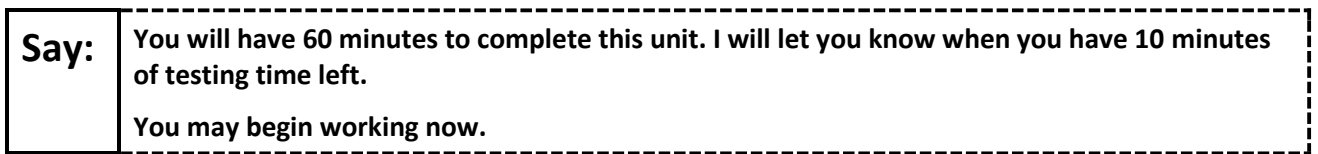

#### **For extended time students only:**

If students are testing with extended time accommodations, it may be necessary to adjust the amount of time students will have to complete this unit. Refer to the student's accommodations.

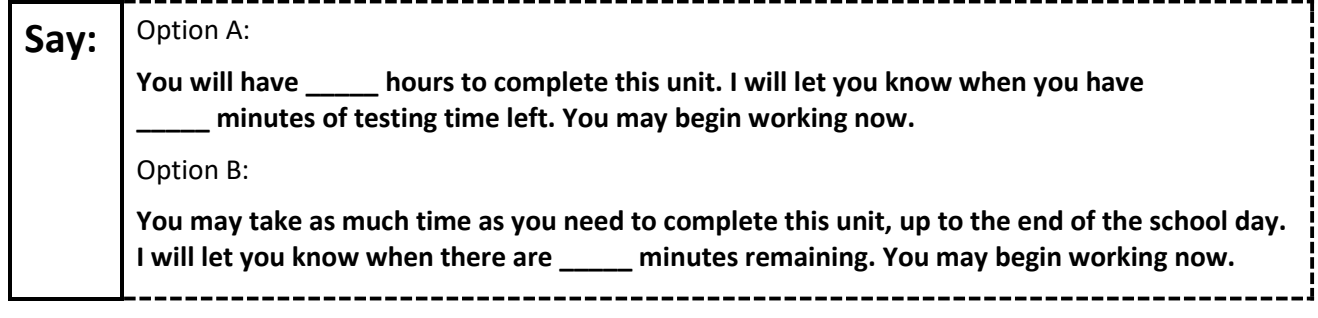

Write the starting time and stopping time in the timing box (**Figure 2.0** of the *Spring 2024 Test Administrator Manual*, Timing Box Example). Actively proctor while students are testing:

- Redirect students as necessary (**Section 2.9.1**).
- If technology issues occur during testing, assist students as needed. Follow the protocol in **Section 4.3**, as applicable, if any technology issues cause a disruption.
- Assist students in logging out of TestNav as they complete the unit (**Section 4.4**).
- Collect test materials as students complete testing (**Section 2.10**).
- If students have questions about an item, tell them, "Do the best you can." (**Section 2.8**)
- If students indicate that a test item is not functioning appropriately, refer to **Section 4.3.1**.
- Ensure that any absent students are locked out of the unit.

#### **Instructions for Taking a Break During Testing**

The following are permitted during test administration at the discretion of the TA:

- One stretch break of up to three minutes is allowed for the entire classroom during testing for each unit. The stopping time should be adjusted by no more than three minutes if there is a stretch break.
- Individual restroom breaks are allowed during testing (do not adjust; stop time except for students who have frequent breaks in accordance with row 2f of Table 2, Administrative Considerations, in the *AF&A Manual* which is available at the [New Jersey Assessments Resource Center,](https://nj.mypearsonsupport.com/) located under **Educator Resources > Test Administration Resources**).

TAs must adhere to the following security measures:

- Students must be supervised at all times during breaks.
- Student screens must not be visible to other students.
- Students are **not permitted to talk to each other** during testing or breaks during testing.
- Students are **not permitted** to use unauthorized electronic devices, play games, or engage in activities that may compromise the validity of the test.

If taking a three-minute stand-and-stretch break during the unit:

**Say: Please stop testing and cover or turn off your screen. We will take a silent three-minute stretch break. No talking is allowed.** ---------------------

After taking a classroom break, be sure students are seated and device screens are visible.

**Say: You may now resume testing.**

#### **Instructions for When 10 Minutes of Unit Time Remain**

When 10 minutes of unit time remain (**Note:** Do not read the following text to students with an extended time accommodation.):

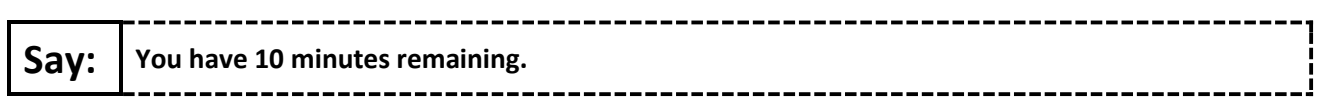

Continue to actively proctor while students are testing.

#### **Instructions for Ending the Unit**

When the unit time is finished, read the following (optional) "**Say**" box if there are students still actively testing. If a second unit will be administered after a short break, stop the directions after the students submit their final answers. Do not have students log out of TestNav. For the next unit, start at "Find your name…" at the end of the Instructions for Logging In section above.

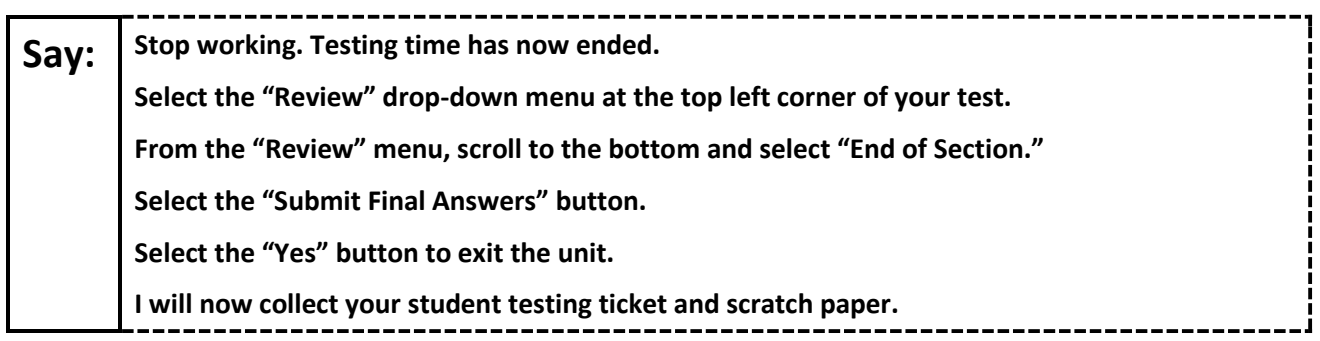

Circulate throughout the room to make sure all students have successfully logged off. To log off select the "User dropdown menu" at the top right corner and select "Sign out of TestNav." Then, collect student testing tickets and scratch paper.

- Ensure all students are in **Completed** status for the unit in PearsonAccess<sup>next</sup> at the end of the unit.
- Return all test materials to your STC. Report any missing materials and absent students.
- Report any testing irregularities to your STC.

If more than one unit is being administered on the same day, allow students to take a short break (e.g., restroom break or stretch break) or an extended break (e.g., lunch). Once students have returned and are seated, read the appropriate script to move on to the next unit.

# <span id="page-23-0"></span>**Grade 8 Math – Unit 1**

# **Using the Test Administrator Script**

The administration script in this section will be used for Unit 1 of the New Jersey Student Learning Assessment-Mathematics Test (NJSLA-Math). The script must be used with the *Spring 2024 Test Administrator Manual*. On the first read through, Test Administrators (TAs) are required to adhere to this script for administering the NJSLA-Math. Read word-for-word the bold instructions in each "**Say**" box to students. Do not modify or paraphrase the wording in the "**Say**" boxes. Some of the "**Say**" boxes are outlined with a dashed line and should **only** be read aloud if they are applicable to the students testing. Some directions may differ slightly by unit and are noted within the administration script. Text that is outside the "**Say**" boxes includes directions for TAs to follow and should not be read to students.

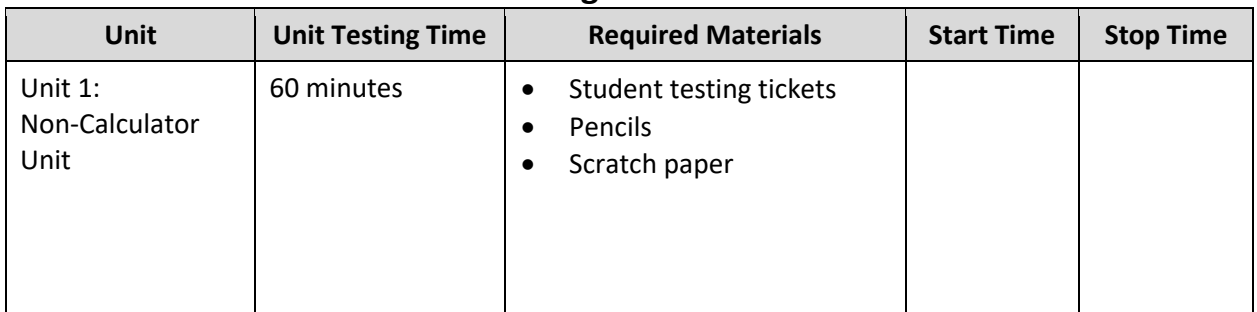

# **Grade 8 Math Testing Times and Materials – Unit 1**

Before students can begin testing, the test session must be started in PearsonAccess<sup>next</sup>. Additionally, the unit must be unlocked (refer to **Section 4.2** of the *Spring 2024 Test Administrator Manual* for more information). Speak to your School Test Coordinator (STC) to determine who will complete these two tasks prior to testing. TAs must make sure all testing devices are turned on and have the TestNav app open. Make sure all testing devices display the **Sign In** screen as shown under the Checking Audio section. Make sure headphones are plugged in for all students using text-to-speech and do an audio check prior to launching TestNav.

It is critical to ensure that students have the appropriate accessibility features and accommodations prior to testing. To verify student accessibility features and accommodations, reach out to the STC. Refer to **Section 6.1** and **Section 6.2** of the Spring *2024 Test Administrator Manual* for further instructions on how to check accessibility features and accommodations.

### **Test Administrator Script**

#### **Instructions for Preparing to Test**

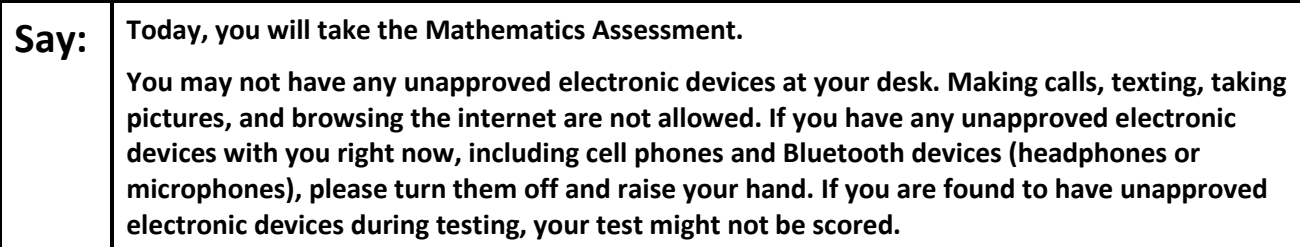

If a student raises their hand, collect the electronic device (or follow the school/district policy) and store it until testing for all students has been completed and all secure materials have been collected. Certain electronic devices may be allowed for accommodation purposes only during testing. Please contact your STC immediately if there are questions regarding electronic devices.

#### **Checking Audio (for Students Needing Text-to-Speech Only)**

**Say:** Make sure your headphones are plugged in and put them on. On your screen below the "Sign **In" button is a link called "Test Audio." Select the link to make sure you can hear through your headphones and adjust the volume to a comfortable level. You can adjust the volume in the test after you begin.** 

**The Text-to-Speech settings are located inside the TTS box to the right of each test question in TestNav. The TTS box has buttons with options to control reading speed and volume.**

A screenshot of the **Test Audio** function is provided. TAs should assist students with audio adjustments as needed.

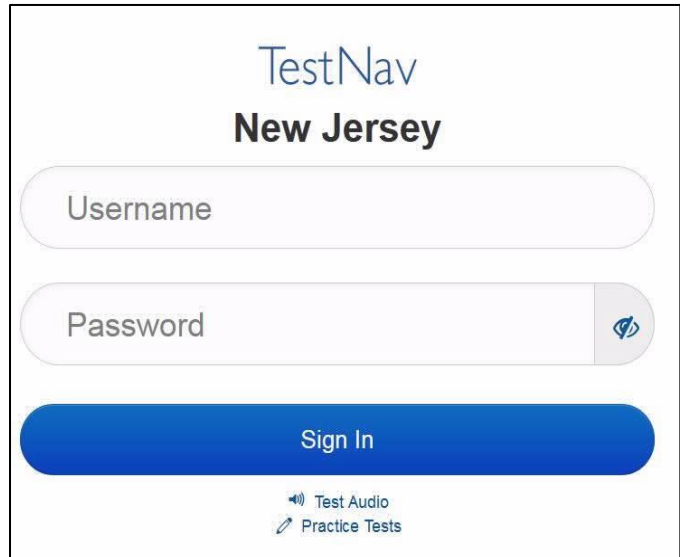

#### **Instructions for Signing In**

**Say:** Please sit quietly while I distribute your student testing tickets, scratch paper, and other **materials. Do not sign in until I tell you to do so.**

Distribute testing tickets, scratch paper, pencils, mathematics reference sheets (if locally printed), and approved accessibility and accommodations tools, if needed, for certain students. If a student has a calculator accommodation in an approved IEP or 504 plan, make sure the student receives the appropriate calculator.

**Note**: Handheld calculators must be handled in accordance with the policies outlined in the *Spring 2024 Test Administrator Manual* and in the Calculator Policy which are available on the [New Jersey Assessments](https://nj.mypearsonsupport.com/resources/test-administration-resource/NJSLA_NJGPA_Accessibility_Features_and_Accommodations_11th_Edition_011223_V5%20Final.pdf)  [Resource Center](https://nj.mypearsonsupport.com/resources/test-administration-resource/NJSLA_NJGPA_Accessibility_Features_and_Accommodations_11th_Edition_011223_V5%20Final.pdf) under **Educator Resources > Test Administration Resources**.

**Say:** Now, look at your student testing ticket and make sure it has your first and last name on it. **Raise your hand if you do not have your ticket.**

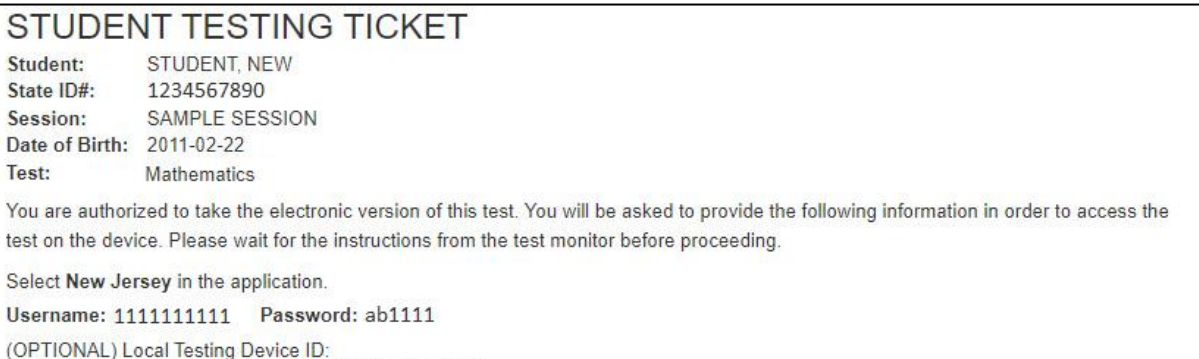

If a student has the wrong ticket, provide the correct student testing ticket to the student. If the correct student testing ticket is missing, contact your STC.

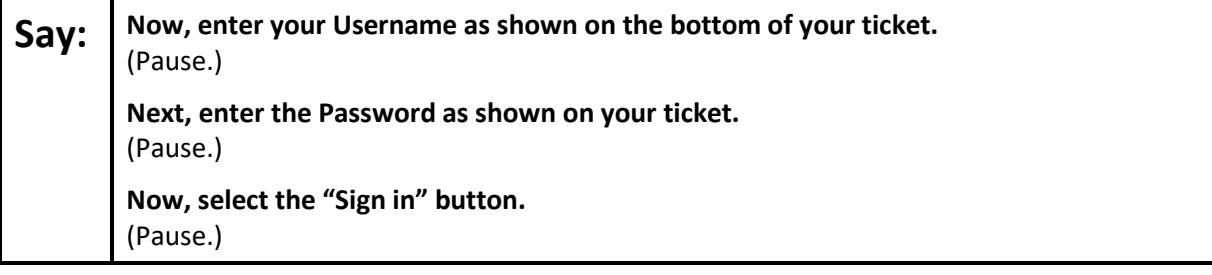

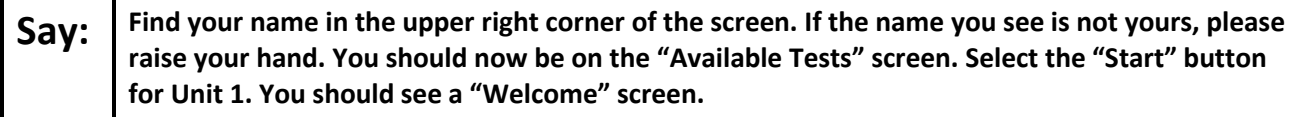

Circulate throughout the room to make sure all students have successfully logged in. Retype the username and password for a student, if necessary. Passwords are not case sensitive. If any students do not see their correct name on the login screen, close TestNav, reopen it, and log the students back in with the correct student testing ticket.

#### **Instructions for Administering Unit 1**

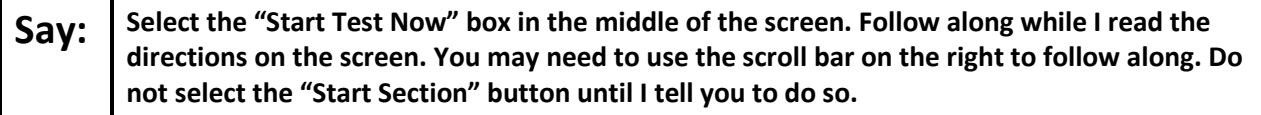

The directions in TestNav may vary according to the test form that was assigned to the student. Read these directions to students who were assigned any test form other than the screen reader test form.

#### **All forms except screen reader:**

Say: Today, you will take Unit 1 of the Grade 8 New Jersey Student Learning Assessment-**Mathematics Test. You will not be able to use a calculator. Read each question. Then, follow the directions to answer each question. If a question asks you to show or explain your work, you must do so to receive full credit. Enter your response in the box provided on your screen. Only responses entered in the response box will be scored. If you do not know the answer to a question, you may bookmark it and go on to the next question. If you finish early, you may review your answers and any questions you may have bookmarked.** 

Read these directions only to students who were assigned the screen reader test form.

#### **Screen reader forms only:**

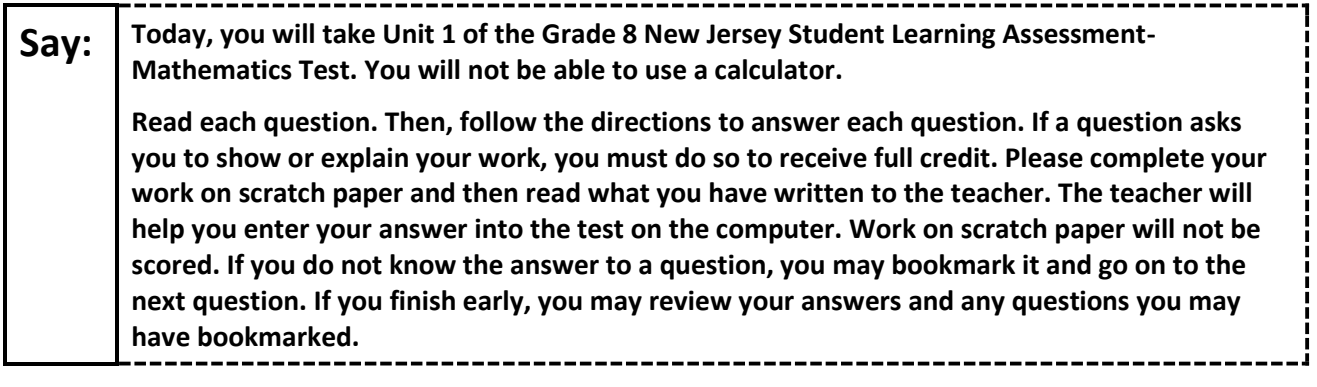

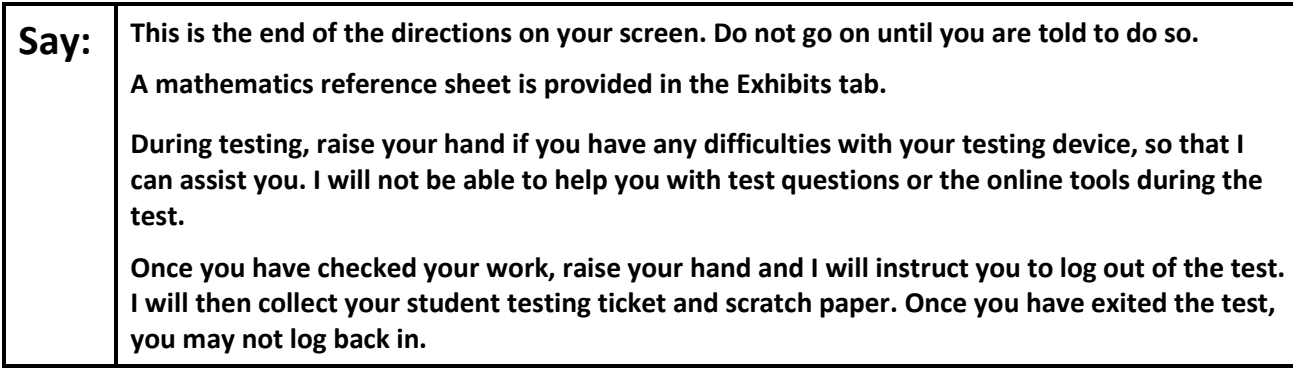

Read from Option A, B, or C based on local policy (contact your STC with any questions).

# Say: | Option A:

**After you have logged out of the test, sit quietly until the unit has ended.**

Option B:

**After you have logged out of the test, I will dismiss you.**

Option C:

**After you have logged out of the test, you may read a book or other allowable materials until the unit has ended.**

**Say: Do you have any questions?**

Answer any questions.

#### **Instructions for Starting the Test**

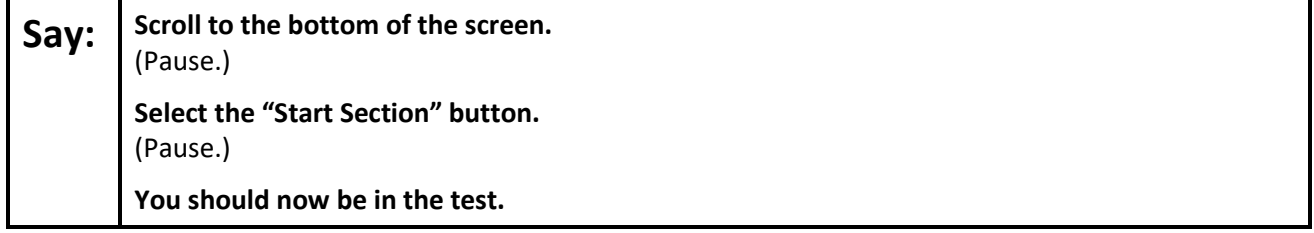

Pause to make sure all students are in the correct unit.

#### **Regular time:**

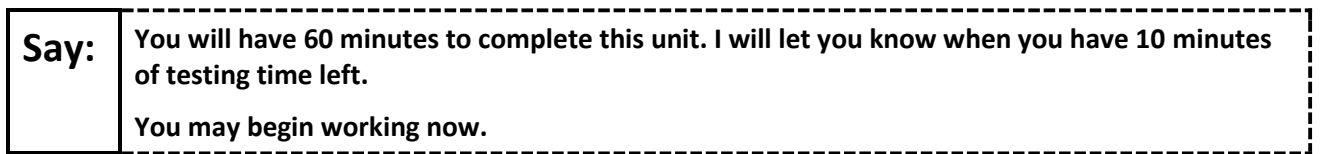

#### **For extended time students only:**

If students are testing with extended time accommodations, it may be necessary to adjust the amount of time students will have to complete this unit. Refer to the student's accommodations.

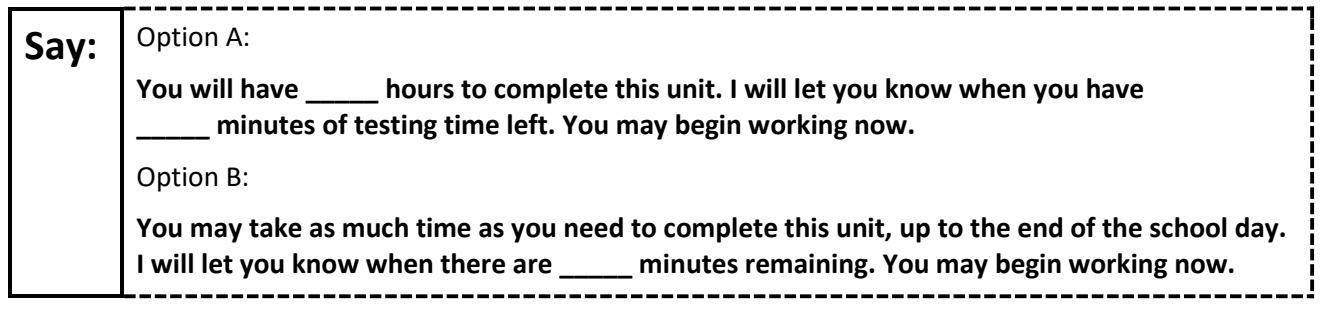

Write the starting time and stopping time in the timing box (**Figure 2.0** of the *Spring 2024 Test Administrator Manual*, Timing Box Example). Actively proctor while students are testing:

- Redirect students as necessary (**Section 2.9.1**).
- If technology issues occur during testing, assist students as needed. Follow the protocol in **Section 4.3**, as applicable, if any technology issues cause a disruption.
- Assist students in logging out of TestNav as they complete the unit (**Section 4.4**).
- Collect test materials as students complete testing (**Section 2.10**).
- If students have questions about an item, tell them, "Do the best you can." (**Section 2.8**)
- If students indicate that a test item is not functioning appropriately, refer to **Section 4.3.1**.
- Ensure that any absent students are locked out of the unit.

#### **Instructions for Taking a Break During Testing**

The following are permitted during test administration at the discretion of the TA:

- One stretch break of up to three minutes is allowed for the entire classroom during testing for each unit. The stopping time should be adjusted by no more than three minutes if there is a stretch break.
- Individual restroom breaks are allowed during testing (do not adjust; stop time except for students who have frequent breaks in accordance with row 2f of Table 2, Administrative Considerations, in the *AF&A Manual* which is available at the [New Jersey Assessments Resource Center,](https://nj.mypearsonsupport.com/) located under **Educator Resources > Test Administration Resources**).

TAs must adhere to the following security measures:

- Students must be supervised at all times during breaks.
- Student screens must not be visible to other students.
- Students are **not permitted to talk to each other** during testing or breaks during testing.
- Students are **not permitted** to use unauthorized electronic devices, play games, or engage in activities that may compromise the validity of the test.

If taking a three-minute stand-and-stretch break during the unit:

**Say: Please stop testing and cover or turn off your screen. We will take a silent three-minute stretch break. No talking is allowed.** --------------------

------------------------------

After taking a classroom break, be sure students are seated and device screens are visible.

**Say: You may now resume testing.**

### **Instructions for When 10 Minutes of Unit Time Remain**

When 10 minutes of unit time remain (**Note:** Do not read the following text to students with an extended time accommodation.):

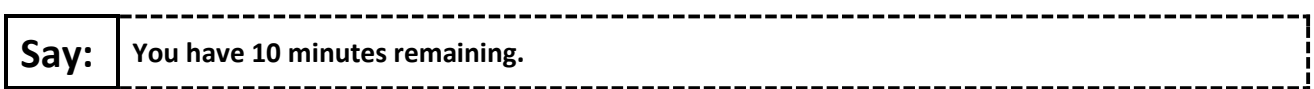

Continue to actively proctor while students are testing.

#### **Instructions for Ending the Unit**

When the unit time is finished, read the following (optional) "**Say**" box if there are students still actively testing. If a second unit will be administered after a short break, stop the directions after the students submit their final answers. Do not have students log out of TestNav. For the next unit, start at "Find your name…" at the end of the Instructions for Logging In section above.

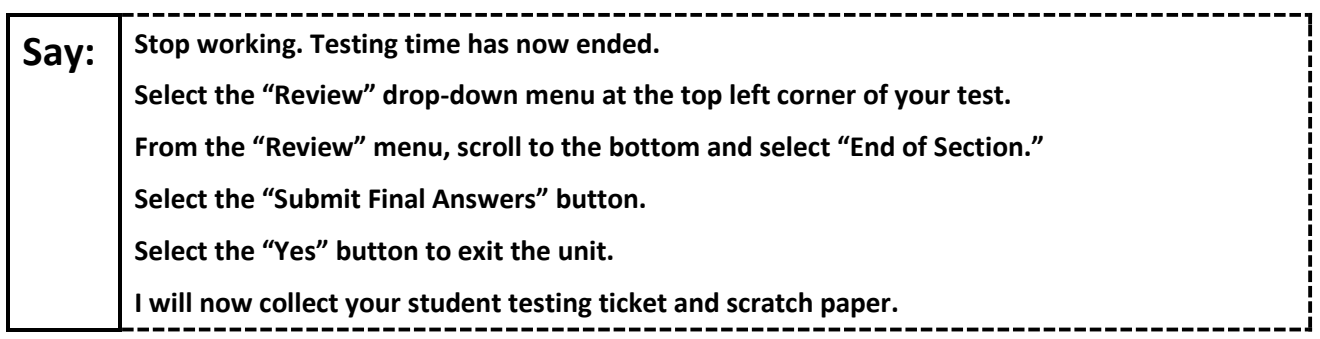

Circulate throughout the room to make sure all students have successfully logged off. To log off select the "User dropdown menu" at the top right corner and select "Sign out of TestNav." Then, collect student testing tickets and scratch paper.

- Ensure all students are in **Completed** status for the unit in PearsonAccess<sup>next</sup> at the end of the unit.
- Return all test materials to your STC. Report any missing materials and absent students.
- Report any testing irregularities to your STC.

If more than one unit is being administered on the same day, allow students to take a short break (e.g., restroom break or stretch break) or an extended break (e.g., lunch). Once students have returned and are seated, read the appropriate script to move on to the next unit.

# <span id="page-30-0"></span>**Grade 8 Math – Units 2 and 3**

### **Using the Test Administrator Script**

The administration script in this section will be used for Units 2 and 3 of the New Jersey Student Learning Assessment-Mathematics Test (NJSLA-Math). The script must be used with the *Spring 2024 Test Administrator Manual*. On the first read through, Test Administrators (TAs) are required to adhere to this script for administering the NJSLA-Math. Read word-for-word the bold instructions in each "**Say**" box to students. Do not modify or paraphrase the wording in the "**Say**" boxes. Some of the "**Say**" boxes are outlined with a dashed line and should **only** be read aloud if they are applicable to the students testing. Some directions may differ slightly by unit and are noted within the administration script. Text that is outside the "**Say**" boxes includes directions for TAs to follow and should not be read to students.

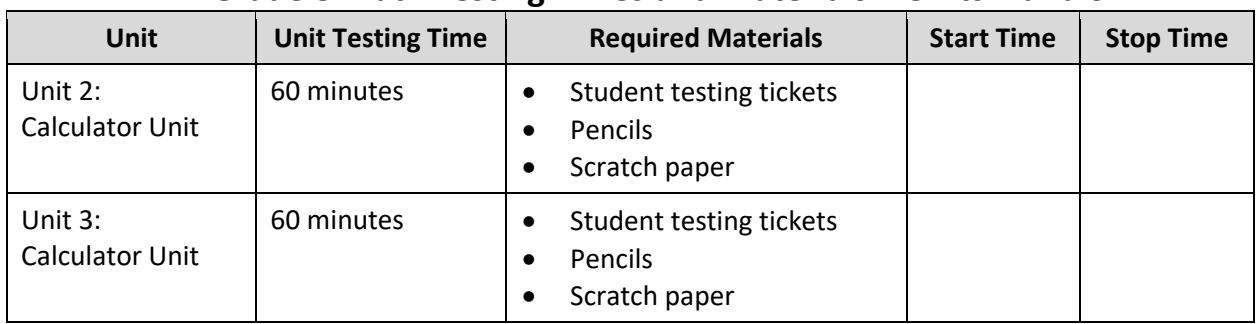

# **Grade 8 Math Testing Times and Materials – Units 2 and 3**

Before students can begin testing, the test session must be started in PearsonAccess<sup>next</sup>. Additionally, the unit must be unlocked (refer to **Section 4.2** of the *Spring 2024 Test Administrator Manual* for more information). Speak to your School Test Coordinator (STC) to determine who will complete these two tasks prior to testing. TAs must make sure all testing devices are turned on and have the TestNav app open. Make sure all testing devices display the **Sign In** screen as shown under the Checking Audio section. Make sure headphones are plugged in for all students using text-to-speech and do an audio check prior to launching TestNav.

It is critical to ensure that students have the appropriate accessibility features and accommodations prior to testing. To verify student accessibility features and accommodations, reach out to the STC. Refer to **Section 6.1** and **Section 6.2** of the Spring *2024 Test Administrator Manual* for further instructions on how to check accessibility features and accommodations.

### **Test Administrator Script**

#### **Instructions for Preparing to Test**

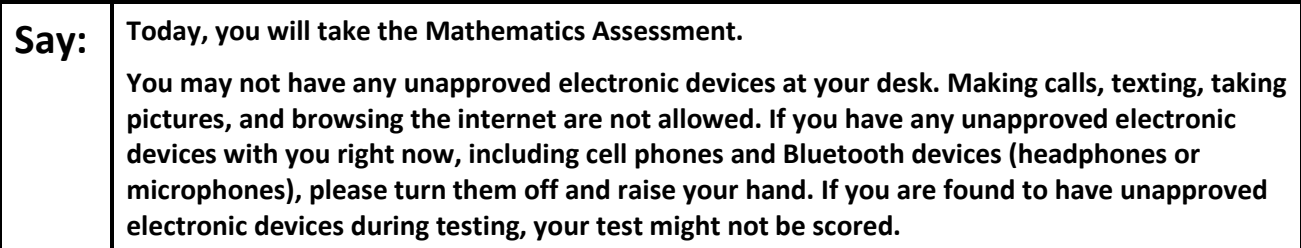

If a student raises their hand, collect the electronic device (or follow the school/district policy) and store it until testing for all students has been completed and all secure materials have been collected. Certain electronic devices may be allowed for accommodation purposes only during testing. Please contact your STC immediately if there are questions regarding electronic devices.

#### **Checking Audio (for Students Needing Text-to-Speech Only)**

**Say:** Make sure your headphones are plugged in and put them on. On your screen below the "Sign **In" button is a link called "Test Audio." Select the link to make sure you can hear through your headphones and adjust the volume to a comfortable level. You can adjust the volume in the test after you begin.** 

**The Text-to-Speech settings are located inside the TTS box to the right of each test question in TestNav. The TTS box has buttons with options to control reading speed and volume.**

A screenshot of the **Test Audio** function is provided. TAs should assist students with audio adjustments as needed.

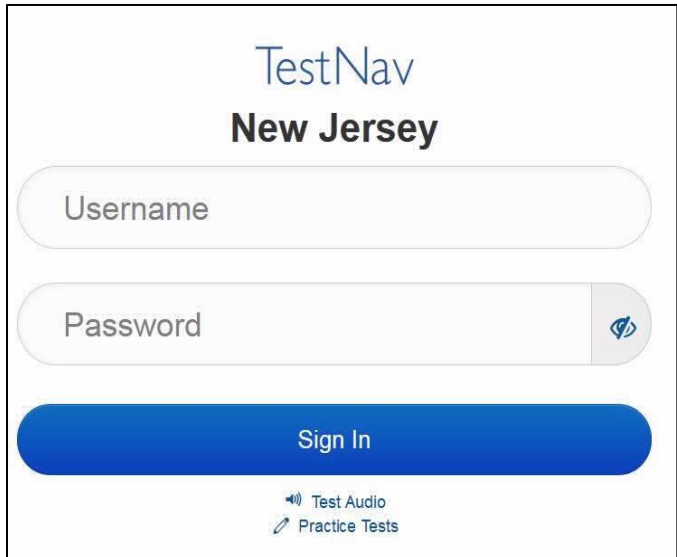

#### **Instructions for Signing In**

**Say:** Please sit quietly while I distribute your student testing tickets, scratch paper, and other **materials. Do not sign in until I tell you to do so.**

Distribute testing tickets, scratch paper, pencils, mathematics reference sheets (if locally printed), and approved accessibility and accommodations tools, if needed, for certain students. If a student has a calculator accommodation in an approved IEP or 504 plan, make sure the student receives the appropriate calculator.

**Note**: Handheld calculators must be handled in accordance with the policies outlined in the *Spring 2024 Test Administrator Manual* and in the Calculator Policy which are available on the [New Jersey Assessments](https://nj.mypearsonsupport.com/resources/test-administration-resource/NJSLA_NJGPA_Accessibility_Features_and_Accommodations_11th_Edition_011223_V5%20Final.pdf)  [Resource Center](https://nj.mypearsonsupport.com/resources/test-administration-resource/NJSLA_NJGPA_Accessibility_Features_and_Accommodations_11th_Edition_011223_V5%20Final.pdf) under **Educator Resources > Test Administration Resources**.

**Say:** Now, look at your student testing ticket and make sure it has your first and last name on it. **Raise your hand if you do not have your ticket.**

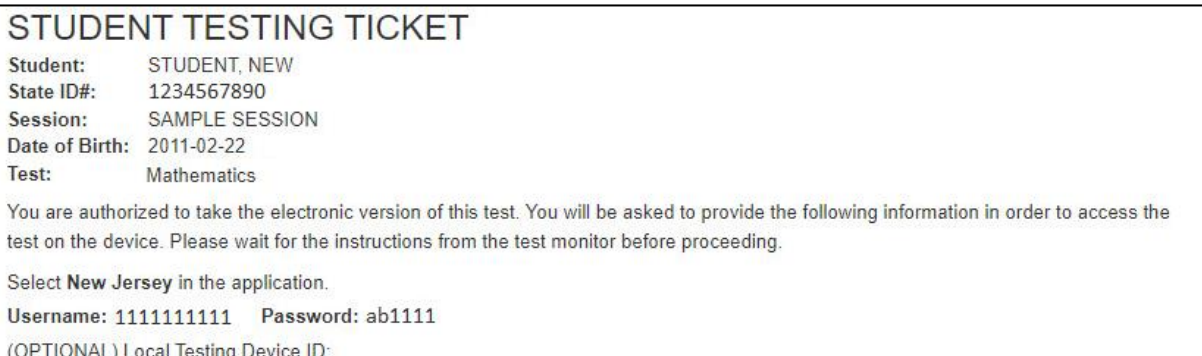

If a student has the wrong ticket, provide the correct student testing ticket to the student. If the correct student testing ticket is missing, contact your STC.

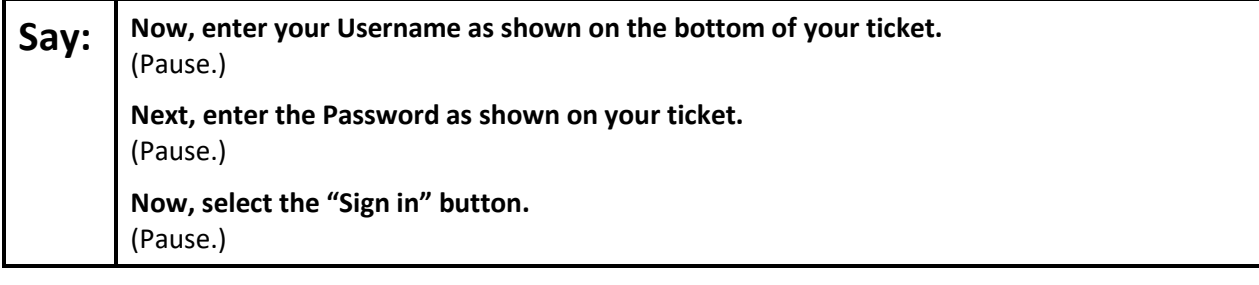

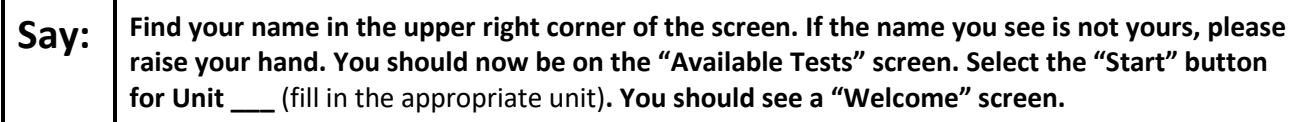

Circulate throughout the room to make sure all students have successfully logged in. Retype the username and password for a student, if necessary. Passwords are not case sensitive. If any students do not see their correct name on the login screen, close TestNav, reopen it, and log the students back in with the correct student testing ticket.

#### **Instructions for Administering Units 2 and 3**

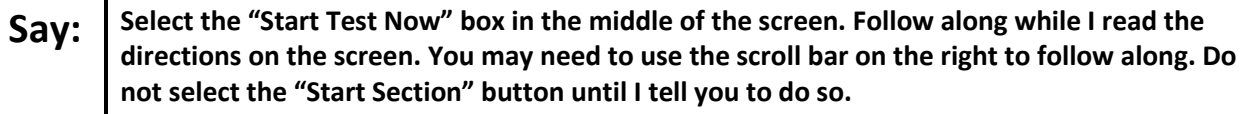

The directions in TestNav may vary according to the test form that was assigned to the student. Read these directions to students who were assigned any test form other than the screen reader test form.

#### **All forms except screen reader:**

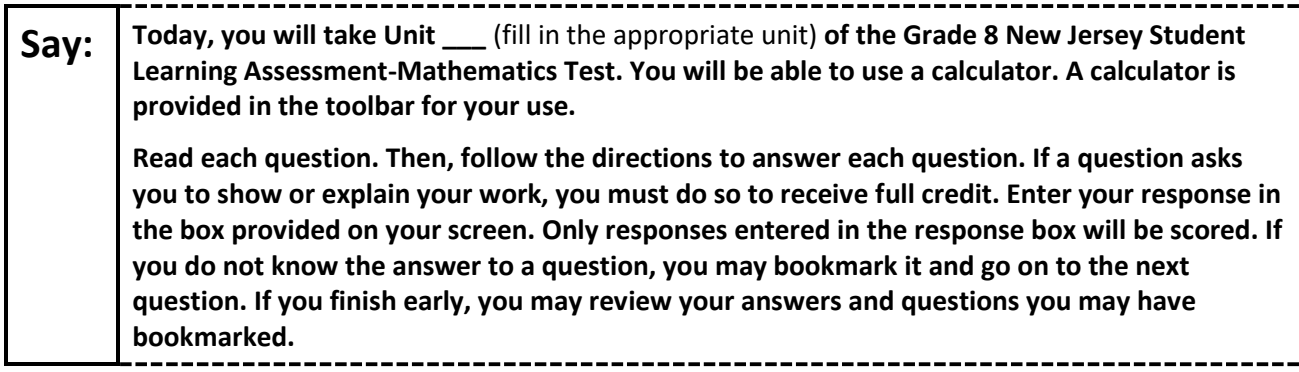

Read these directions only to students who were assigned the screen reader test form.

#### **Screen reader forms only:**

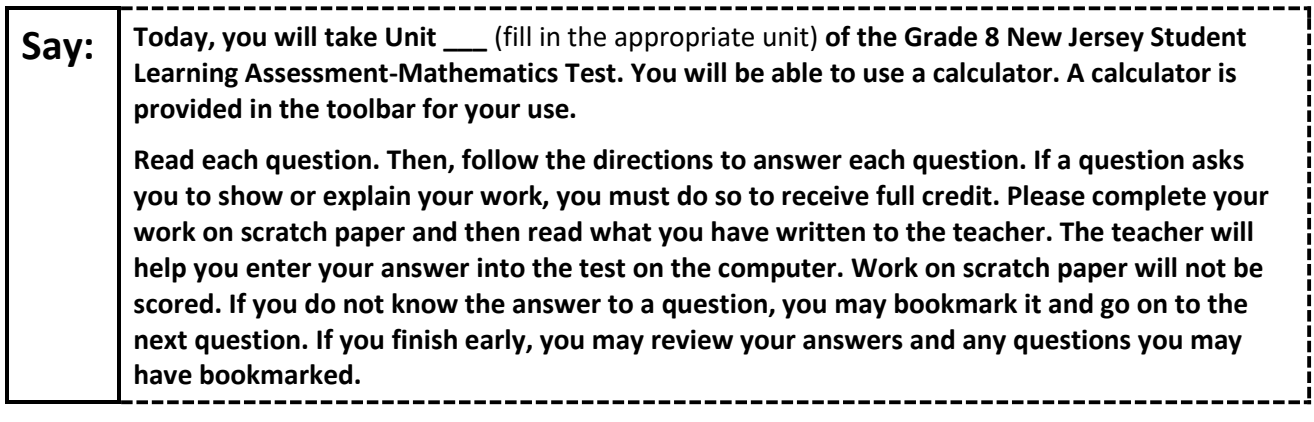

#### **Optional, if using handheld calculators**

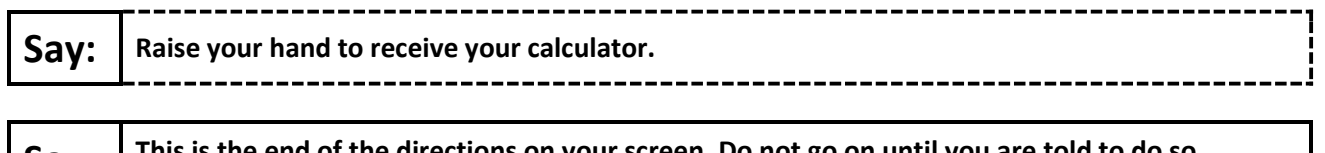

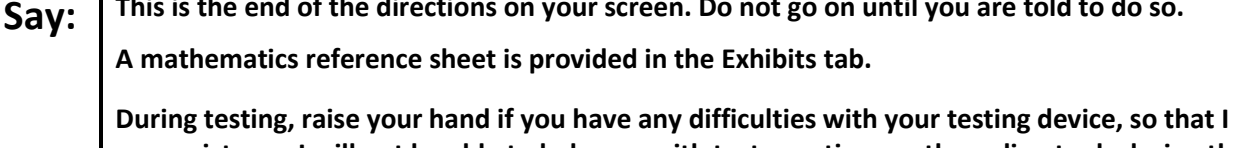

**can assist you. I will not be able to help you with test questions or the online tools during the test.** 

**Once you have checked your work in the calculator section, raise your hand and I will instruct you to log out of the test. I will then collect your student testing ticket and scratch paper. Once you have exited the test, you may not log back in.**

Read from Option A, B, or C based on local policy (contact your STC with any questions).

# Say: | Option A:

**After you have logged out of the test, sit quietly until the unit has ended.**

Option B:

**After you have logged out of the test, I will dismiss you.**

Option C:

**After you have logged out of the test, you may read a book or other allowable materials until the unit has ended.**

**Say: Do you have any questions?**

Answer any questions.

#### **Instructions for Starting the Test**

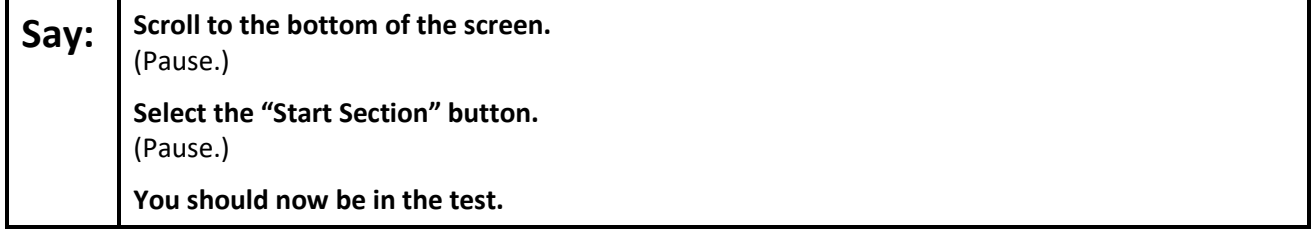

Pause to make sure all students are in the correct unit.

#### **Regular time:**

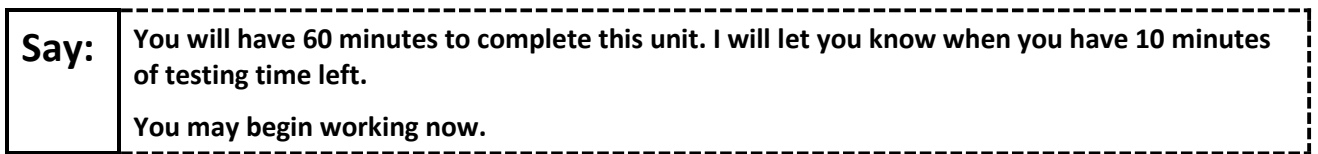

#### **For extended time students only:**

If students are testing with extended time accommodations, it may be necessary to adjust the amount of time students will have to complete this unit. Refer to the student's accommodations.

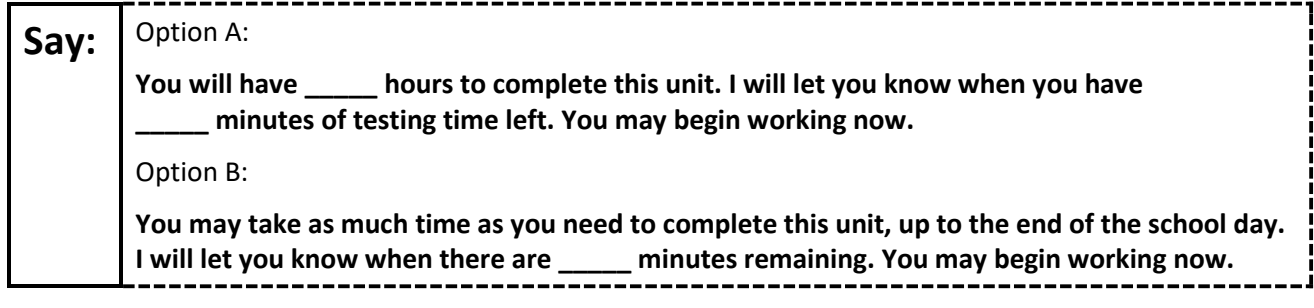

Write the starting time and stopping time in the timing box (**Figure 2.0** of the *Spring 2024 Test Administrator Manual*, Timing Box Example). Actively proctor while students are testing:

- Redirect students as necessary (**Section 2.9.1**).
- If technology issues occur during testing, assist students as needed. Follow the protocol in **Section 4.3**, as applicable, if any technology issues cause a disruption.
- Assist students in logging out of TestNav as they complete the unit (**Section 4.4**).
- Collect test materials as students complete testing (**Section 2.10**).
- If students have questions about an item, tell them, "Do the best you can." (**Section 2.8**)
- If students indicate that a test item is not functioning appropriately, refer to **Section 4.3.1**.
- Ensure that any absent students are locked out of the unit.

#### **Instructions for Taking a Break During Testing**

The following are permitted during test administration at the discretion of the TA:

- One stretch break of up to three minutes is allowed for the entire classroom during testing for each unit. The stopping time should be adjusted by no more than three minutes if there is a stretch break.
- Individual restroom breaks are allowed during testing (do not adjust; stop time except for students who have frequent breaks in accordance with row 2f of Table 2, Administrative Considerations, in the *AF&A Manual* which is available at the [New Jersey Assessments Resource Center,](https://nj.mypearsonsupport.com/) located under **Educator Resources > Test Administration Resources**).

TAs must adhere to the following security measures:

- Students must be supervised at all times during breaks.
- Student screens must not be visible to other students.
- Students are **not permitted to talk to each other** during testing or breaks during testing.
- Students are **not permitted** to use unauthorized electronic devices, play games, or engage in activities that may compromise the validity of the test.

If taking a three-minute stand-and-stretch break during the unit:

**Say: Please stop testing and cover or turn off your screen. We will take a silent three-minute stretch break. No talking is allowed.**

After taking a classroom break, be sure students are seated and device screens are visible.

**Say: You may now resume testing.**

#### **Instructions for When 10 Minutes of Unit Time Remain**

When 10 minutes of unit time remain (**Note:** Do not read the following text to students with an extended time accommodation.):

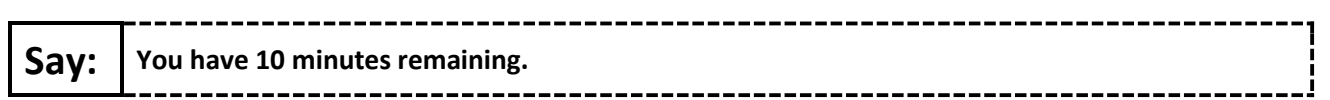

Continue to actively proctor while students are testing.

#### **Instructions for Ending the Unit**

When the unit time is finished, read the following (optional) "**Say**" box if there are students still actively testing. If a second unit will be administered after a short break, stop the directions after the students submit their final answers. Do not have students log out of TestNav. For the next unit, start at "Find your name…" at the end of the Instructions for Logging In section above.

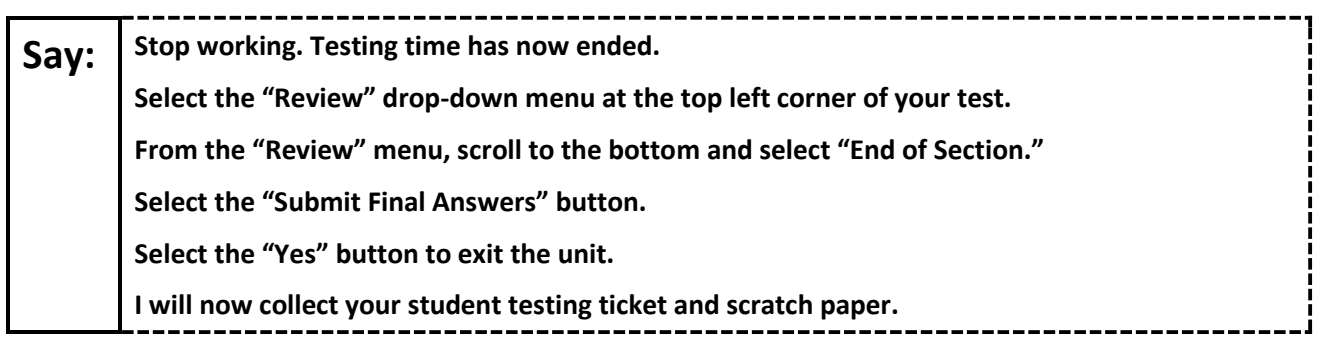

Circulate throughout the room to make sure all students have successfully logged off. To log off select the "User dropdown menu" at the top right corner and select "Sign out of TestNav." Then, collect student testing tickets and scratch paper.

- Ensure all students are in **Completed** status for the unit in PearsonAccess<sup>next</sup> at the end of the unit.
- Return all test materials to your STC. Report any missing materials and absent students.
- Report any testing irregularities to your STC.

If more than one unit is being administered on the same day, allow students to take a short break (e.g., restroom break or stretch break) or an extended break (e.g., lunch). Once students have returned and are seated, read the appropriate script to move on to the next unit.

# <span id="page-37-0"></span>**High School Math: Algebra I, Geometry, Algebra II – Unit 1**

# **Using the Test Administrator Script**

The administration script in this section will be used for Unit 1 of the New Jersey Student Learning Assessment-Mathematics Test (NJSLA-Math). The script must be used with the *Spring 2024 Test Administrator Manual*. On the first read through, Test Administrators (TAs) are required to adhere to this script for administering the NJSLA-Math. Read word-for-word the bold instructions in each "**Say**" box to students. Do not modify or paraphrase the wording in the "**Say**" boxes. Some of the "**Say**" boxes are outlined with a dashed line and should **only** be read aloud if they are applicable to the students testing. Some directions may differ slightly by unit and are noted within the administration script. Text that is outside the "**Say**" boxes includes directions for TAs to follow and should not be read to students.

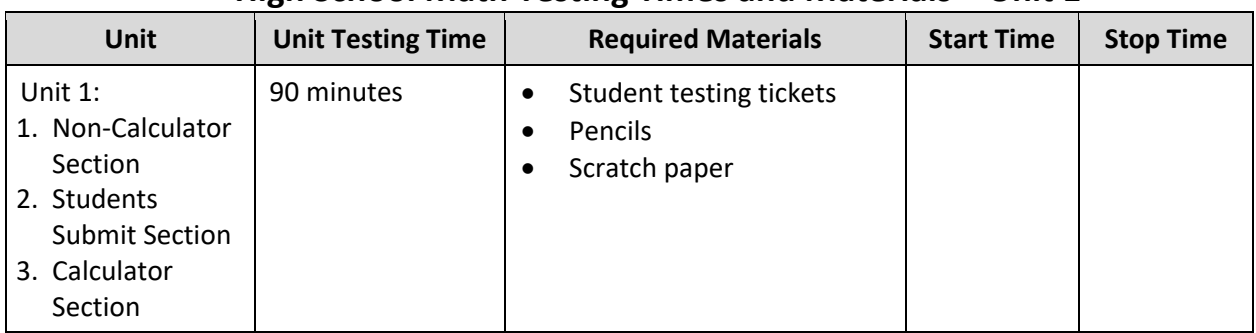

# **High School Math Testing Times and Materials – Unit 1**

Before students can begin testing, the test session must be started in PearsonAccess<sup>next</sup>. Additionally, the unit must be unlocked (refer to **Section 4.2** of the *Spring 2024 Test Administrator Manual* for more information). Speak to your School Test Coordinator (STC) to determine who will complete these two tasks prior to testing. TAs must make sure all testing devices are turned on and have the TestNav app open. Make sure all testing devices display the **Sign In** screen as shown under the Checking Audio section. Make sure headphones are plugged in for all students using text-to-speech and do an audio check prior to launching TestNav.

It is critical to ensure that students have the appropriate accessibility features and accommodations prior to testing. To verify student accessibility features and accommodations, reach out to the STC. Refer to **Section 6.1** and **Section 6.2** of the Spring *2024 Test Administrator Manual* for further instructions on how to check accessibility features and accommodations.

#### **Test Administrator Script**

#### **Instructions for Preparing to Test**

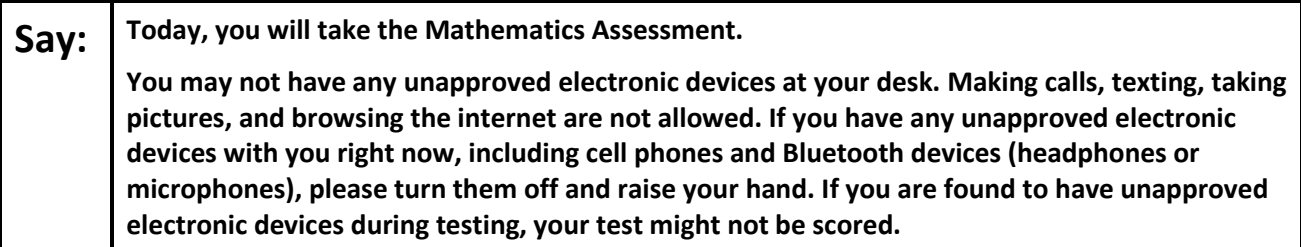

If a student raises their hand, collect the electronic device (or follow the school/district policy) and store it until testing for all students has been completed and all secure materials have been collected. Certain electronic devices may be allowed for accommodation purposes only during testing. Please contact your STC immediately if there are questions regarding electronic devices.

#### **Checking Audio (for Students Needing Text-to-Speech Only)**

**Say:** Make sure your headphones are plugged in and put them on. On your screen below the "Sign **In" button is a link called "Test Audio." Select the link to make sure you can hear through your headphones and adjust the volume to a comfortable level. You can adjust the volume in the test after you begin.** 

**The Text-to-Speech settings are located inside the TTS box to the right of each test question in TestNav. The TTS box has buttons with options to control reading speed and volume.**

A screenshot of the **Test Audio** function is provided. TAs should assist students with audio adjustments as needed.

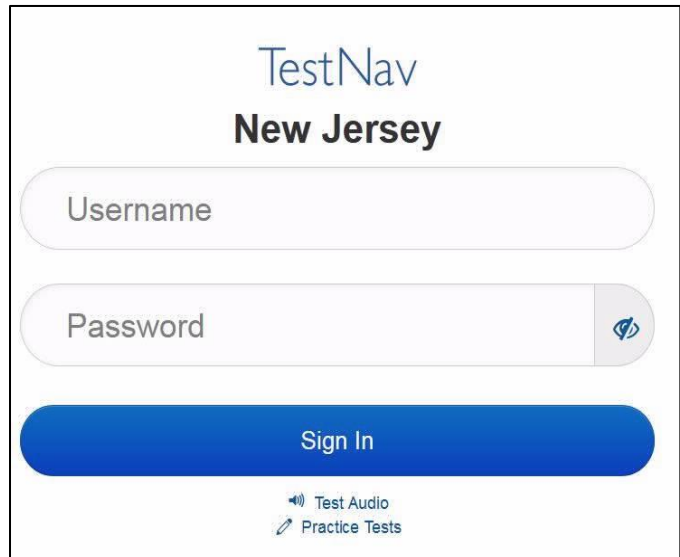

#### **Instructions for Signing In**

#### **Say:** Please sit quietly while I distribute your student testing tickets, scratch paper, and other **materials. Do not sign in until I tell you to do so.**

Distribute testing tickets, scratch paper, pencils, mathematics reference sheets (if locally printed), and approved accessibility and accommodations tools, if needed, for certain students. If a student has a calculator accommodation in an approved IEP or 504 plan, make sure the student receives the appropriate calculator at the appropriate time.

**Note**: Handheld calculators must be handled in accordance with the policies outlined in the *Spring 2024 Test Administrator Manual* and in the Calculator Policy which are available on the [New Jersey Assessments](https://nj.mypearsonsupport.com/resources/test-administration-resource/NJSLA_NJGPA_Accessibility_Features_and_Accommodations_11th_Edition_011223_V5%20Final.pdf)  [Resource Center](https://nj.mypearsonsupport.com/resources/test-administration-resource/NJSLA_NJGPA_Accessibility_Features_and_Accommodations_11th_Edition_011223_V5%20Final.pdf) under **Educator Resources > Test Administration Resources**.

**Say:** Now, look at your student testing ticket and make sure it has your first and last name on it. **Raise your hand if you do not have your ticket.**

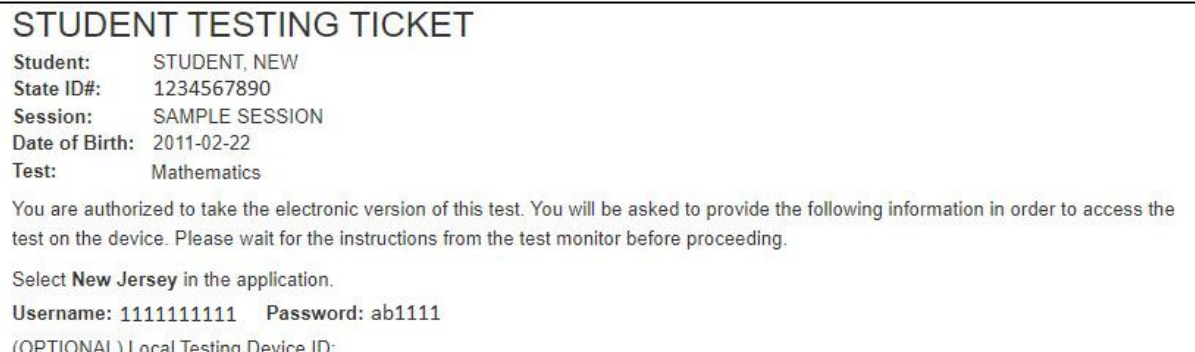

If a student has the wrong ticket, provide the correct student testing ticket to the student. If the correct student testing ticket is missing, contact your STC.

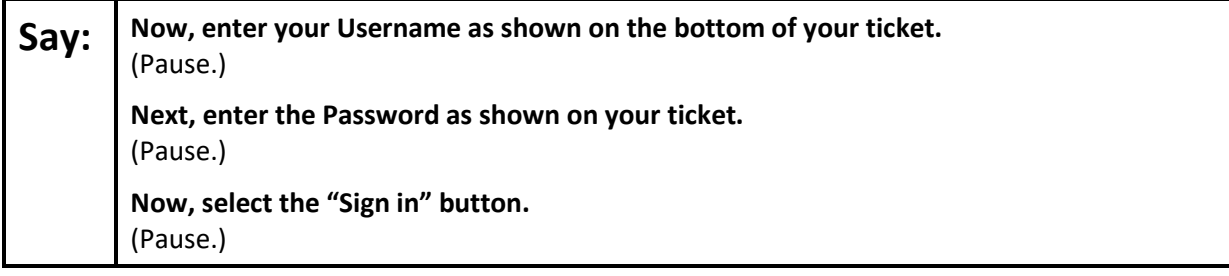

### **Say:** Find your name in the upper right corner of the screen. If the name you see is not yours, please **raise your hand. You should now be on the "Available Tests" screen. Select the "Start" button for Unit 1. You should see a "Welcome" screen.**

Circulate throughout the room to make sure all students have successfully logged in. Retype the username and password for a student, if necessary. Passwords are not case sensitive. If any students do not see their correct name on the login screen, close TestNav, reopen it, and log the students back in with the correct student testing ticket.

#### **Instructions for Administering Unit 1**

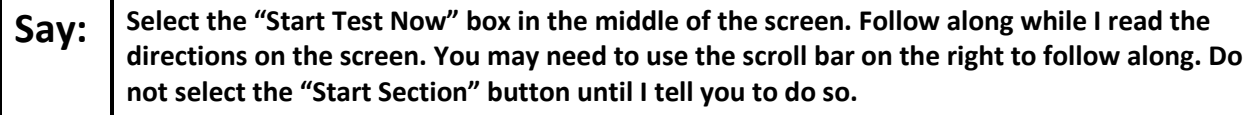

The directions in TestNav may vary according to the test form that was assigned to the student. Read these directions to students who were assigned any test form other than the screen reader test form.

#### **All forms except screen reader:**

**Say:** Today, you will take Unit 1 of the \_\_\_\_ (fill in the appropriate course) New Jersey Student **Learning Assessment-Mathematics Test. There are two sections. In the first section, you may not use a calculator. In the second section, you may use a calculator which is provided in the toolbar. You will not be allowed to return to the first section of the test after you start the calculator section. You must complete both the non-calculator and calculator sections within the time allowed.** 

**Read each question. Then, follow the directions to answer each question. If a question asks you to show or explain your work, you must do so to receive full credit. Enter your response in the box provided on your screen. Only responses entered in the response box will be scored. If you do not know the answer to a question, you may bookmark it and go on to the next question. When you finish the first section, you may review your answers and any questions you may bookmarked in this section only. Once you have reviewed your answers, continue to the calculator section by submitting the answers for the first section. Raise your hand if you need assistance continuing to the calculator section.**

Read these directions only to students who were assigned the screen reader test form.

#### **Screen reader forms only:**

**Say: Today, you will take Unit 1 of the \_\_\_\_** (fill in the appropriate course) **New Jersey Student Learning Assessment-Mathematics Test. There are two sections. In the first section, you may not use a calculator. In the second section, you may use a calculator which is provided in the toolbar. You will not be allowed to return to the first section of the test after you start the calculator section. You must complete both the non-calculator and calculator sections within the time allowed. Read each question. Then, follow the directions to answer each question. If a question asks you to show or explain your work, you must do so to receive full credit. Please complete your work on scratch paper and then read what you have written to the teacher. The teacher will help you enter your answer into the test on the computer. Work on scratch paper will not be scored. If you do not know the answer to a question, you may bookmark it and go on to the next question. Once you have reviewed your answers, continue to the calculator section by submitting the answers for the first section.**

**Optional, if using handheld calculators**

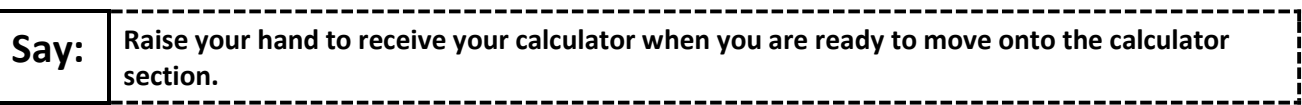

**Say:** This is the end of the directions on your screen. Do not go on until you are told to do so.

**A mathematics reference sheet is provided in the Exhibits tab.**

**During testing, raise your hand if you have any difficulties with your testing device, so that I can assist you. I will not be able to help you with test questions or the online tools during the test.** 

**Once you have checked your work in the calculator section, raise your hand and I will instruct you to log out of the test. I will then collect your student testing ticket and scratch paper. Once you have exited the test, you may not log back in.**

Read from Option A, B, or C based on local policy (contact your STC with any questions).

# Say: | Option A: **After you have logged out of the test, sit quietly until the unit has ended.** Option B: **After you have logged out of the test, I will dismiss you.** Option C: **After you have logged out of the test, you may read a book or other allowable materials until the unit has ended.**

**Say: Do you have any questions?**

Answer any questions.

#### **Instructions for Starting the Test**

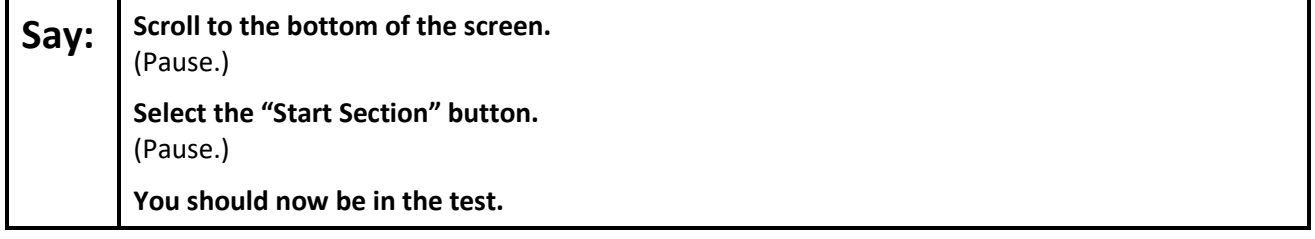

Pause to make sure all students are in the correct unit.

#### **Regular time:**

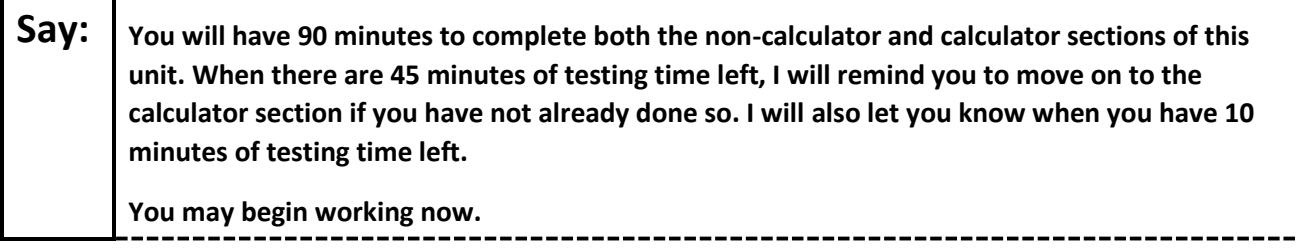

-------------------

#### **For extended time students only:**

If students are testing with extended time accommodations, it may be necessary to adjust the amount of time students will have to complete this unit. Refer to the student's accommodations.

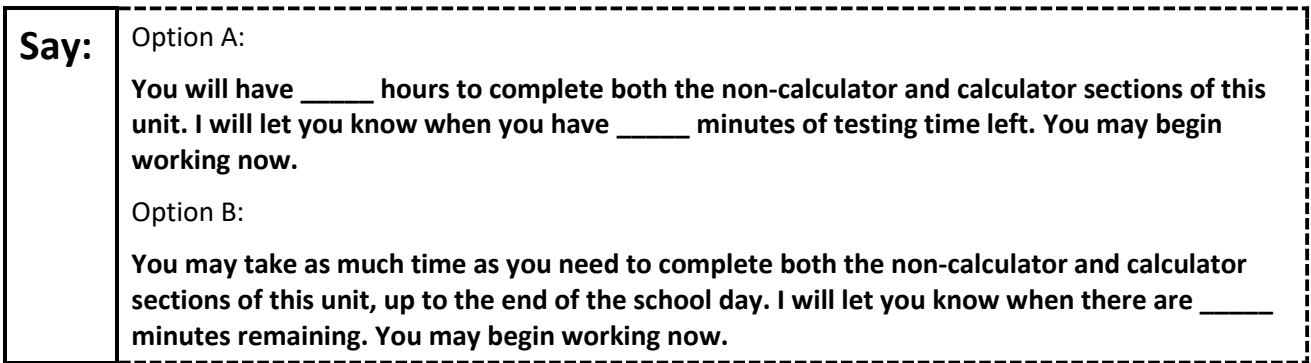

Write the starting time and stopping time in the timing box (**Figure 2.0** of the *Spring 2024 Test Administrator Manual*, Timing Box Example). Actively proctor while students are testing:

- Redirect students as necessary (**Section 2.9.1**).
- If technology issues occur during testing, assist students as needed. Follow the protocol in **Section 4.3**, as applicable, if any technology issues cause a disruption.
- Assist students in logging out of TestNav as they complete the unit (**Section 4.4**).
- Collect test materials as students complete testing (**Section 2.10**).
- If students have questions about an item, tell them, "Do the best you can." (**Section 2.8**)
- If students indicate that a test item is not functioning appropriately, refer to **Section 4.3.1**.
- Ensure that any absent students are locked out of the unit.

#### **Instructions for Taking a Break During Testing**

The following are permitted during test administration at the discretion of the TA:

- One stretch break of up to three minutes is allowed for the entire classroom during testing for each unit. The stopping time should be adjusted by no more than three minutes if there is a stretch break.
- Individual restroom breaks are allowed during testing (do not adjust; stop time except for students who have frequent breaks in accordance with row 2f of Table 2, Administrative Considerations, in the *AF&A Manual* which is available at the [New Jersey Assessments Resource Center,](https://nj.mypearsonsupport.com/) located under **Educator Resources > Test Administration Resources**).

TAs must adhere to the following security measures:

- Students must be supervised at all times during breaks.
- Student screens must not be visible to other students.
- Students are **not permitted to talk to each other** during testing or breaks during testing.
- Students are **not permitted** to use unauthorized electronic devices, play games, or engage in activities that may compromise the validity of the test.

If taking a three-minute stand-and-stretch break during the unit:

-----------------------------**Say: Please stop testing and cover or turn off your screen. We will take a silent three-minute stretch break. No talking is allowed.**

After taking a classroom break, be sure students are seated and device screens are visible.

**Say: You may now resume testing.**

#### **Instructions for When 45 Minutes of Unit Time Remain**

When 45 minutes of unit time remain (**Note:** Do not read the following text to students with an extended time accommodation.):

--------------------------**Say: You have 45 minutes remaining. As a reminder, both the non-calculator and calculator sections must be completed within this time.**

#### **Instructions for When 10 Minutes of Unit Time Remain**

When 10 minutes of unit time remain (**Note:** Do not read the following text to students with an extended time accommodation.):

**Say: You have 10 minutes remaining.**

Continue to actively proctor while students are testing.

#### **Instructions for Ending the Unit**

When the unit time is finished, read the following (optional) "**Say**" box if there are students still actively testing. If a second unit will be administered after a short break, stop the directions after the students submit their final answers. Do not have students log out of TestNav. For the next unit, start at "Find your name…" at the end of the Instructions for Logging In section above.

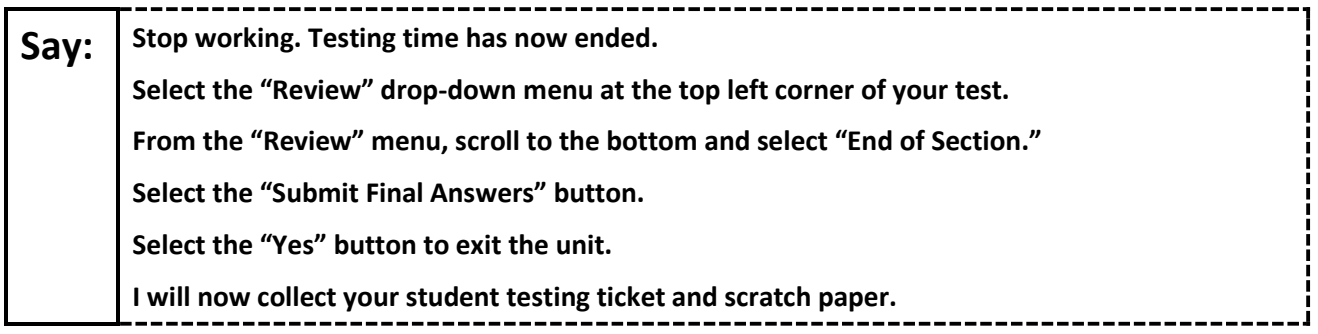

Circulate throughout the room to make sure all students have successfully logged off. To log off select the "User dropdown menu" at the top right corner and select "Sign out of TestNav." Then, collect student testing tickets and scratch paper.

- Ensure all students are in **Completed** status for the unit in PearsonAccess<sup>next</sup> at the end of the unit.
- Return all test materials to your STC. Report any missing materials and absent students.
- Report any testing irregularities to your STC.

If more than one unit is being administered on the same day, allow students to take a short break (e.g., restroom break or stretch break) or an extended break (e.g., lunch). Once students have returned and are seated, read the appropriate script to move on to the next unit.

# <span id="page-44-0"></span>**High School Mathematics: Algebra I, Geometry, Algebra II – Unit 2**

# **Using the Test Administrator Script**

The administration script in this section will be used for Unit 2 of the New Jersey Student Learning Assessment-Mathematics Test (NJSLA-Math). The script must be used with the *Spring 2024 Test Administrator Manual.* On the first read through, Test Administrators (TAs) are required to adhere to this script for administering the NJSLA-Math. Read word-for-word the bold instructions in each "**Say**" box to students. Do not modify or paraphrase the wording in the "**Say**" boxes. Some of the "**Say**" boxes are outlined with a dashed line and should **only** be read aloud if they are applicable to the students testing. Some directions may differ slightly by unit and are noted within the administration script. Text that is outside the "**Say**" boxes includes directions for TAs to follow and should not be read to students.

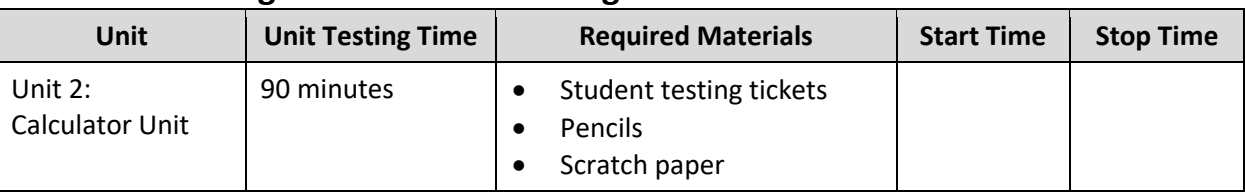

# **High School Math Testing Times and Materials – Unit 2**

Before students can begin testing, the test session must be started in PearsonAccess<sup>next</sup>. Additionally, the unit must be unlocked (refer to **Section 4.2** of the *Spring 2024 Test Administrator Manual* for more information). Speak to your School Test Coordinator (STC) to determine who will complete these two tasks prior to testing. TAs must make sure all testing devices are turned on and have the TestNav app open. Make sure all testing devices display the **Sign In** screen as shown under the Checking Audio section. Make sure headphones are plugged in for all students using text-to-speech and do an audio check prior to launching TestNav.

It is critical to ensure that students have the appropriate accessibility features and accommodations prior to testing. To verify student accessibility features and accommodations, reach out to the STC. Refer to **Section 6.1** and **Section 6.2** of the Spring *2024 Test Administrator Manual* for further instructions on how to check accessibility features and accommodations.

### **Test Administrator Script**

#### **Instructions for Preparing to Test**

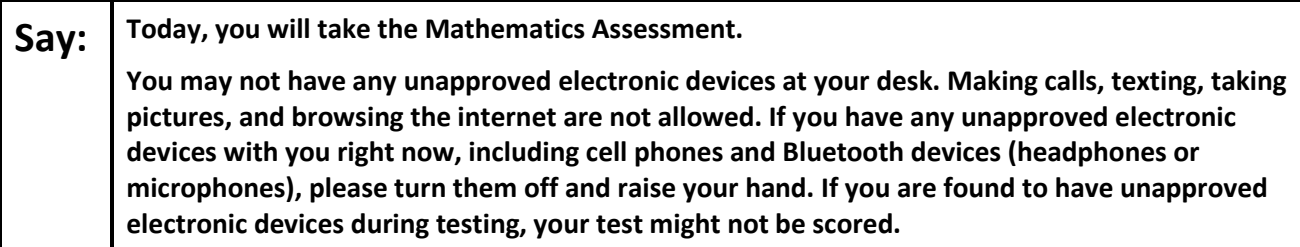

If a student raises their hand, collect the electronic device (or follow the school/district policy) and store it until testing for all students has been completed and all secure materials have been collected. Certain electronic devices may be allowed for accommodation purposes only during testing. Please contact your STC immediately if there are questions regarding electronic devices.

#### **Checking Audio (for Students Needing Text-to-Speech Only)**

**Say:** Make sure your headphones are plugged in and put them on. On your screen below the "Sign **In" button is a link called "Test Audio." Select the link to make sure you can hear through your headphones and adjust the volume to a comfortable level. You can adjust the volume in the test after you begin.** 

**The Text-to-Speech settings are located inside the TTS box to the right of each test question in TestNav. The TTS box has buttons with options to control reading speed and volume.**

A screenshot of the **Test Audio** function is provided. TAs should assist students with audio adjustments as needed.

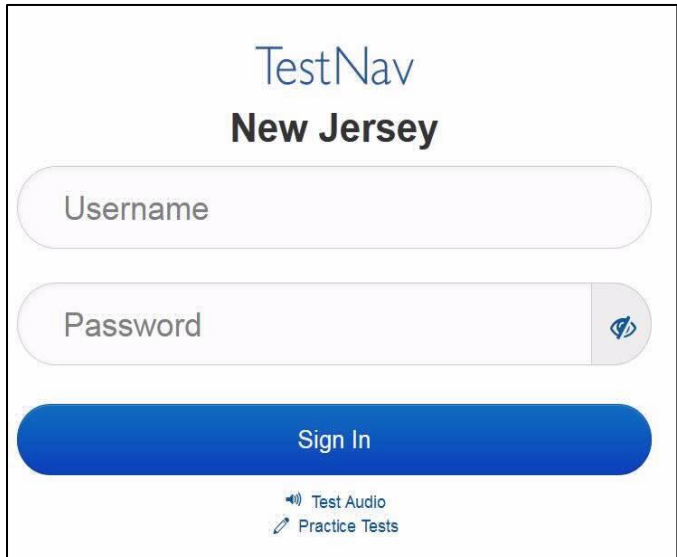

#### **Instructions for Signing In**

**Say:** Please sit quietly while I distribute your student testing tickets, scratch paper, and other **materials. Do not sign in until I tell you to do so.**

Distribute testing tickets, scratch paper, pencils, mathematics reference sheets (if locally printed), and approved accessibility and accommodations tools, if needed, for certain students. If a student has a calculator accommodation in an approved IEP or 504 plan, make sure the student receives the appropriate calculator.

**Note**: Handheld calculators must be handled in accordance with the policies outlined in the *Spring 2024 Test Administrator Manual* and in the Calculator Policy which are available on the [New Jersey Assessments](https://nj.mypearsonsupport.com/resources/test-administration-resource/NJSLA_NJGPA_Accessibility_Features_and_Accommodations_11th_Edition_011223_V5%20Final.pdf)  [Resource Center](https://nj.mypearsonsupport.com/resources/test-administration-resource/NJSLA_NJGPA_Accessibility_Features_and_Accommodations_11th_Edition_011223_V5%20Final.pdf) under **Educator Resources > Test Administration Resources**.

**Say:** Now, look at your student testing ticket and make sure it has your first and last name on it. **Raise your hand if you do not have your ticket.**

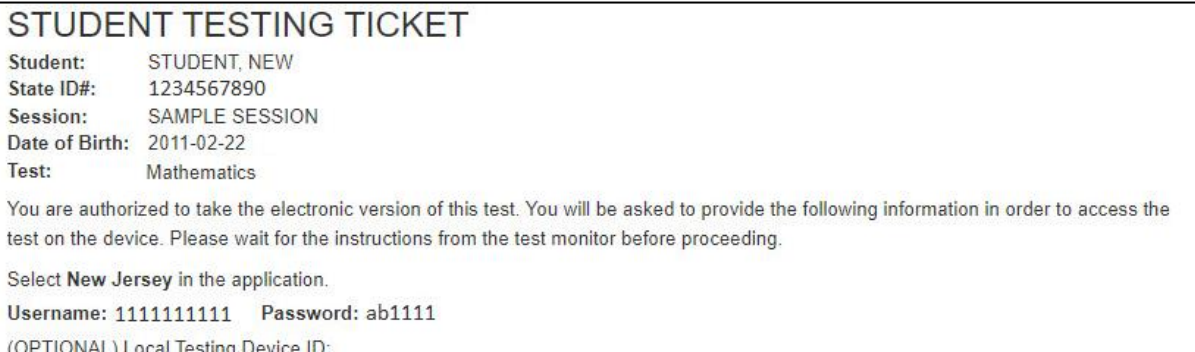

If a student has the wrong ticket, provide the correct student testing ticket to the student. If the correct student testing ticket is missing, contact your STC.

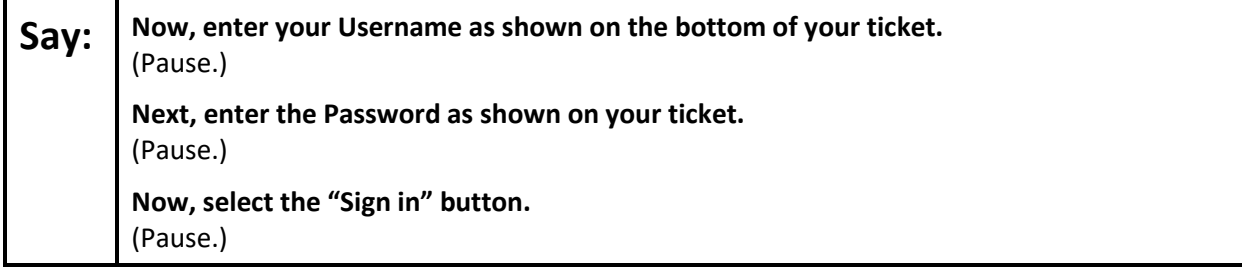

### **Say:** Find your name in the upper right corner of the screen. If the name you see is not yours, please **raise your hand. You should now be on the "Available Tests" screen. Select the "Start" button for Unit 2. You should see a "Welcome" screen.**

Circulate throughout the room to make sure all students have successfully logged in. Retype the username and password for a student, if necessary. Passwords are not case sensitive. If any students do not see their correct name on the login screen, close TestNav, reopen it, and log the students back in with the correct student testing ticket.

#### **Instructions for Administering Unit 2**

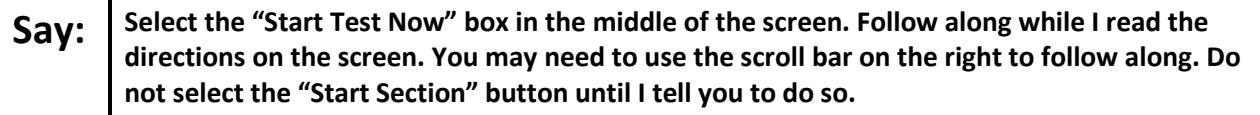

The directions in TestNav may vary according to the test form that was assigned to the student. Read these directions to students who were assigned any test form other than the screen reader test form.

#### **All forms except screen reader:**

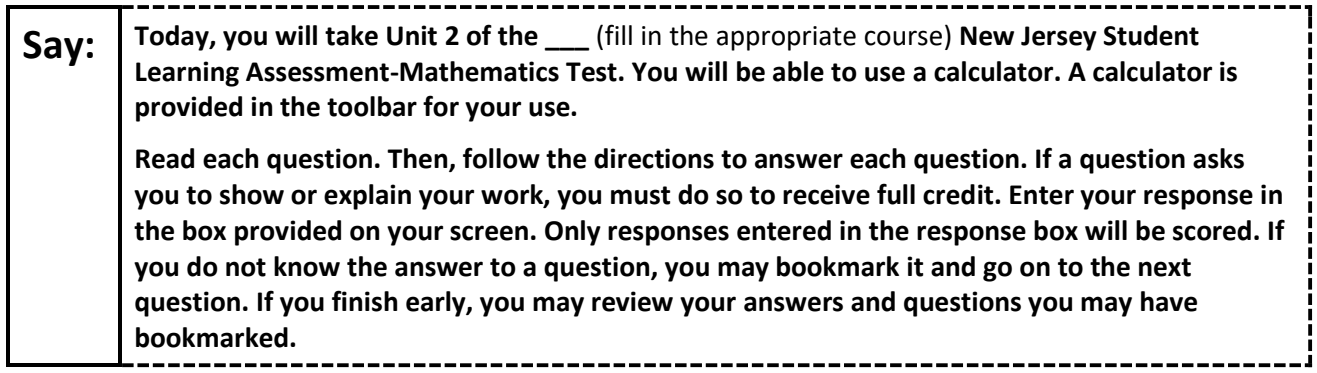

Read these directions only to students who were assigned the screen reader test form.

#### **Screen reader forms only:**

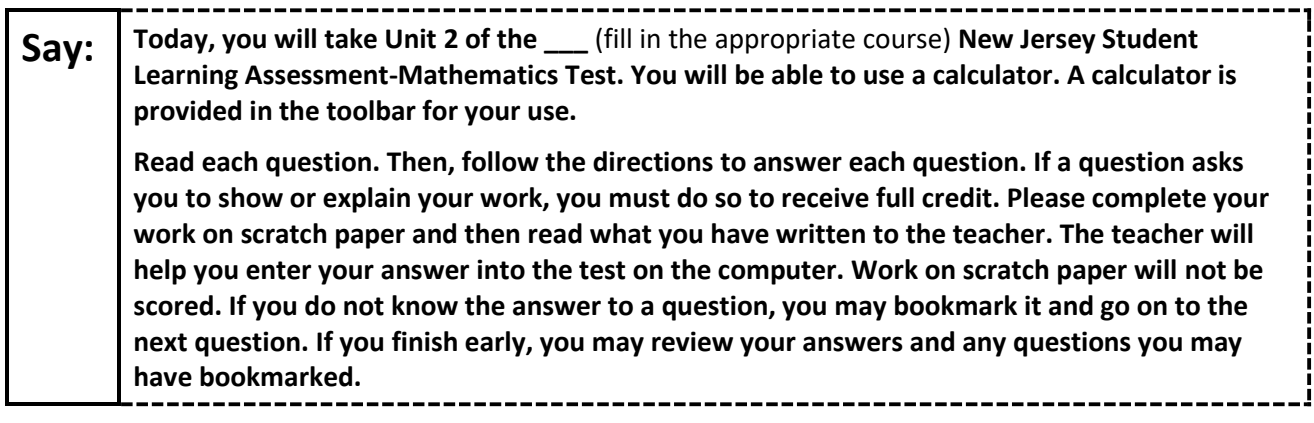

#### **Optional, if using handheld calculators**

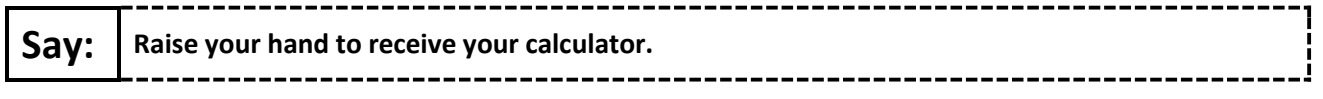

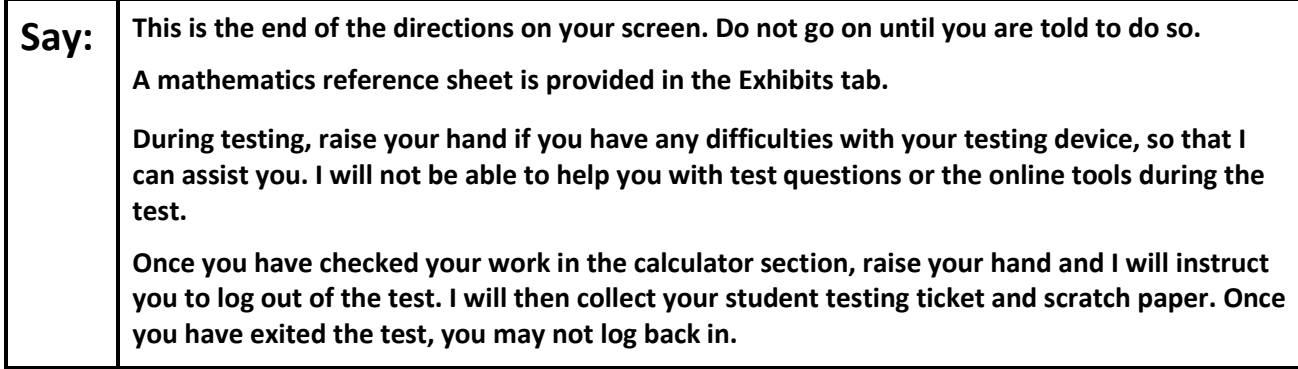

Read from Option A, B, or C based on local policy (contact your STC with any questions).

# Say: | Option A:

**After you have logged out of the test, sit quietly until the unit has ended.**

Option B:

**After you have logged out of the test, I will dismiss you.**

Option C:

**After you have logged out of the test, you may read a book or other allowable materials until the unit has ended.**

**Say: Do you have any questions?**

Answer any questions.

#### **Instructions for Starting the Test**

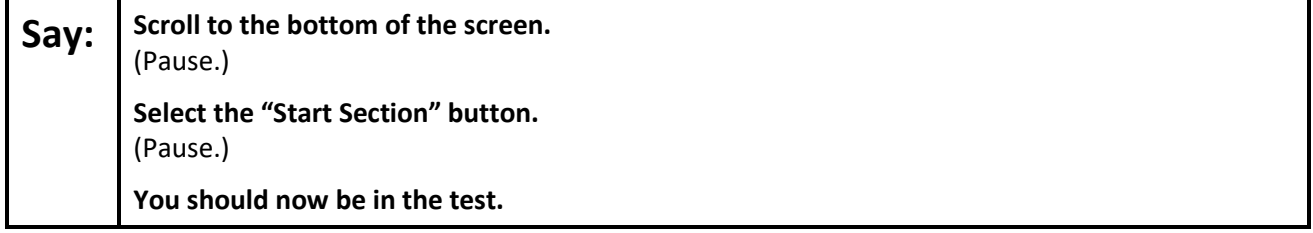

Pause to make sure all students are in the correct unit.

#### **Regular time:**

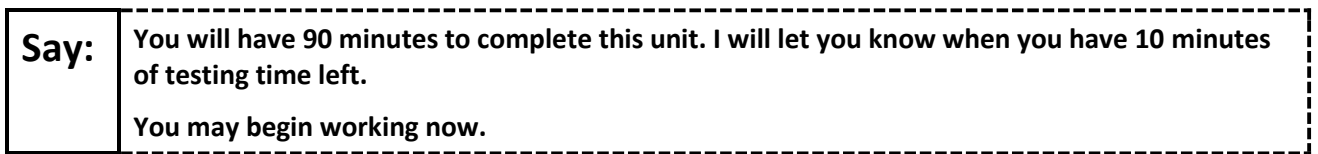

#### **For extended time students only:**

If students are testing with extended time accommodations, it may be necessary to adjust the amount of time students will have to complete this unit. Refer to the student's accommodations.

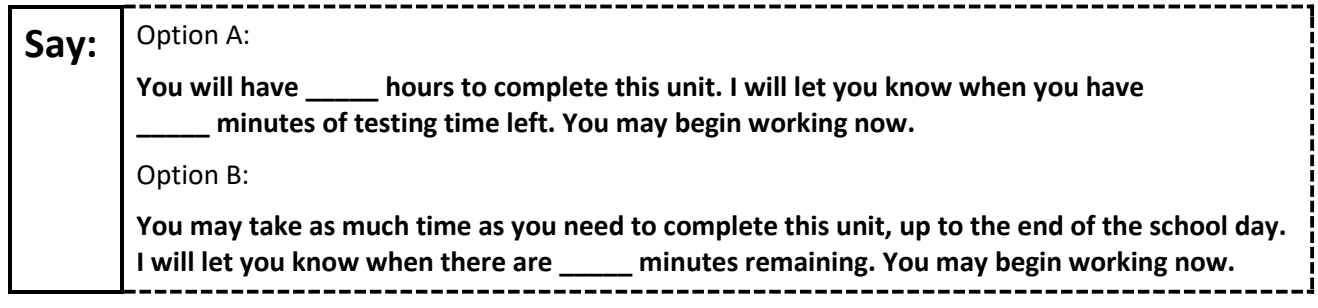

Write the starting time and stopping time in the timing box (**Figure 2.0** of the *Spring 2024 Test Administrator Manual*, Timing Box Example). Actively proctor while students are testing:

- Redirect students as necessary (**Section 2.9.1**).
- If technology issues occur during testing, assist students as needed. Follow the protocol in **Section 4.3**, as applicable, if any technology issues cause a disruption.
- Assist students in logging out of TestNav as they complete the unit (**Section 4.4**).
- Collect test materials as students complete testing (**Section 2.10**).
- If students have questions about an item, tell them, "Do the best you can." (**Section 2.8**)
- If students indicate that a test item is not functioning appropriately, refer to **Section 4.3.1**.
- Ensure that any absent students are locked out of the unit.

#### **Instructions for Taking a Break During Testing**

The following are permitted during test administration at the discretion of the TA:

- One stretch break of up to three minutes is allowed for the entire classroom during testing for each unit. The stopping time should be adjusted by no more than three minutes if there is a stretch break.
- Individual restroom breaks are allowed during testing (do not adjust; stop time except for students who have frequent breaks in accordance with row 2f of Table 2, Administrative Considerations, in the *AF&A Manual* which is available at the [New Jersey Assessments Resource Center,](https://nj.mypearsonsupport.com/) located under **Educator Resources > Test Administration Resources**).

TAs must adhere to the following security measures:

- Students must be supervised at all times during breaks.
- Student screens must not be visible to other students.
- Students are **not permitted to talk to each other** during testing or breaks during testing.
- Students are **not permitted** to use unauthorized electronic devices, play games, or engage in activities that may compromise the validity of the test.

If taking a three-minute stand-and-stretch break during the unit:

**Say: Please stop testing and cover or turn off your screen. We will take a silent three-minute stretch break. No talking is allowed.**

After taking a classroom break, be sure students are seated and device screens are visible.

**Say: You may now resume testing.**

#### **Instructions for When 10 Minutes of Unit Time Remain**

When 10 minutes of unit time remain (**Note:** Do not read the following text to students with an extended time accommodation.):

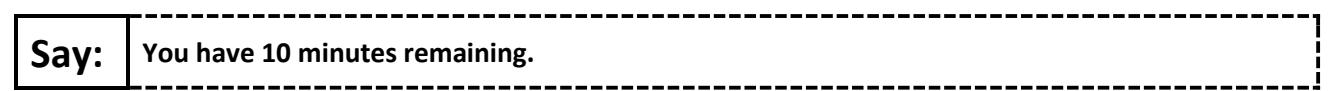

Continue to actively proctor while students are testing.

#### **Instructions for Ending the Unit**

When the unit time is finished, read the following (optional) "**Say**" box if there are students still actively testing. If a second unit will be administered after a short break, stop the directions after the students submit their final answers. Do not have students log out of TestNav. For the next unit, start at "Find your name…" at the end of the Instructions for Logging In section above.

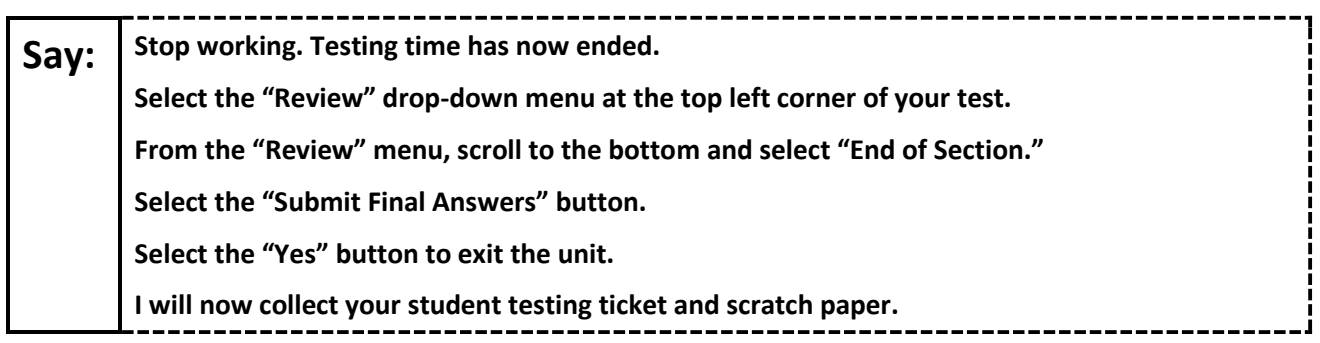

Circulate throughout the room to make sure all students have successfully logged off. To log off select the "User dropdown menu" at the top right corner and select "Sign out of TestNav." Then, collect student testing tickets and scratch paper.

- Ensure all students are in **Completed** status for the unit in PearsonAccess<sup>next</sup> at the end of the unit.
- Return all test materials to your STC. Report any missing materials and absent students.
- Report any testing irregularities to your STC.

If more than one unit is being administered on the same day, allow students to take a short break (e.g., restroom break or stretch break) or an extended break (e.g., lunch). Once students have returned and are seated, read the appropriate script to move on to the next unit.